# **INSPIRON™**

# **РУКОВОДСТВО ПО НАСТРОЙКЕ И ЭКСПЛУАТАЦИИ**

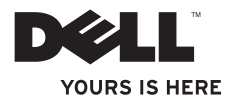

# **INSPIRON™**

# **РУКОВОДСТВО ПО НАСТРОЙКЕ И ЭКСПЛУАТАЦИИ**

Нормативный номер модели: Серия P07F Нормативный тип модели: P07F001; P07F002; P07F003

### **Примечания, предупреждения и предостережения**

- **ПРИМЕЧАНИЕ.** Содержит важную информацию, которая помогает более эффективно работать с компьютером.
	- **ПРЕДУПРЕЖДЕНИЕ. Указывает на опасность повреждения оборудования или потери данных и подсказывает, как этого избежать.**

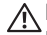

**ВНИМАНИЕ! Указывает на потенциальную опасность серьезного материального ущерба, травм или летального исхода.**

В случае приобретения компьютера Dell™ серии N все ссылки на операционные системы Microsoft® Windows® в настоящем документе не применимы.

**Информация, содержащаяся в данном документе, может быть изменена без уведомления.**

#### **© Dell Inc., 2010. Все права защищены.**

 $\mathcal{L}=\mathcal{L}$  , we can also the set of the set of the set of the set of the set of the set of the set of the set of the set of the set of the set of the set of the set of the set of the set of the set of the set of the s

Воспроизведение этих материалов в любой форме без письменного разрешения корпорации Dell строго запрещено.

Товарные знаки, используемые в этом тексте: Dell, логотип DELL, Inspiron, YOURS IS HERE, Solution Station<br>и DellConnect являются товарными знаками корпорации Dell. AMD, AMD Athlon, AMD Turion, AMD Sempron<br>и ATI Mobility R Celeron являются зарегистрированными товарными знаками, а Core — товарным знаком корпорации Intel в США и других странах. Microsoft, Windows, Windows Vista и логотип кнопки «Пуск» Windows Vista являются товарными знаками торговыми или зарегистрированными товарными знаками корпорации Microsoft в США и/или других странах. Ubuntu является зарегистрированным товарным знаком Canonical Ltd. Blu‑ray Disc является товарным знаком Blu-ray Disc Association. Bluetooth является зарегистрированным товарным знаком корпорации Bluetooth SIG и используется корпорацией Dell по лицензии.

В данном документе могут использоваться другие товарные знаки и торговые марки для обозначения фирм, заявляющих на них права, и продукции таких фирм. Корпорация Dell Inc. не заявляет прав ни на какие товарные знаки и торговые марки, кроме собственных.

**Июнь 2010 г. P/N T7DN4 Ред. A01**

# **Содержание**

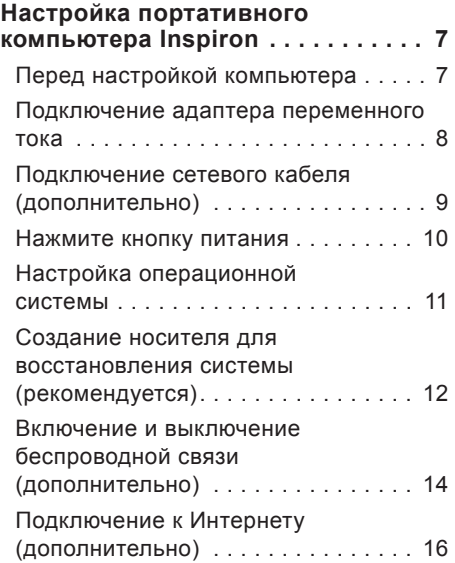

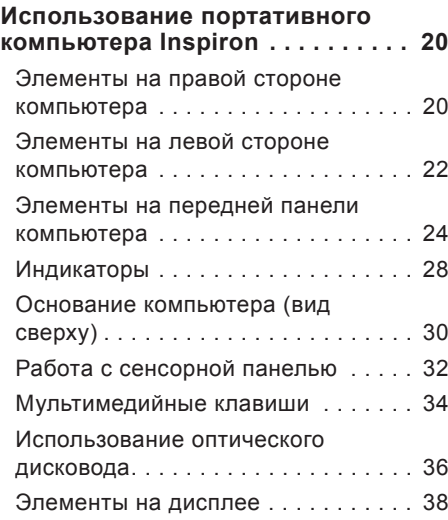

#### **Содержание**

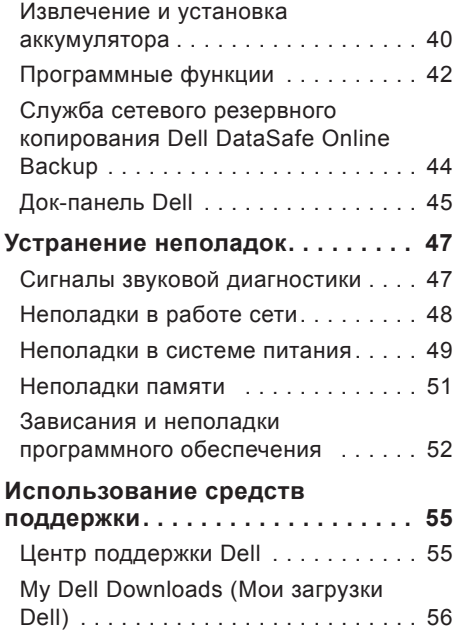

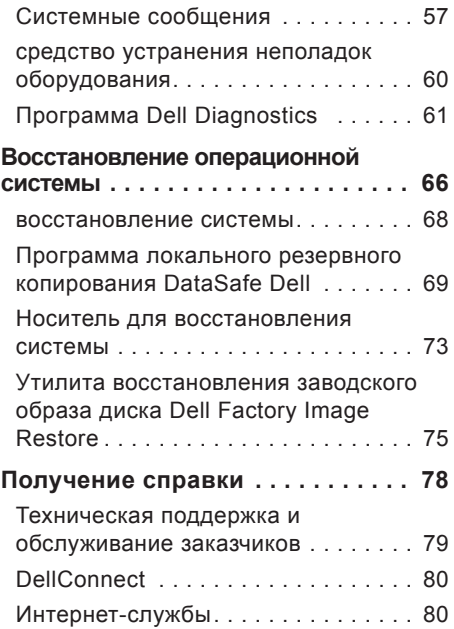

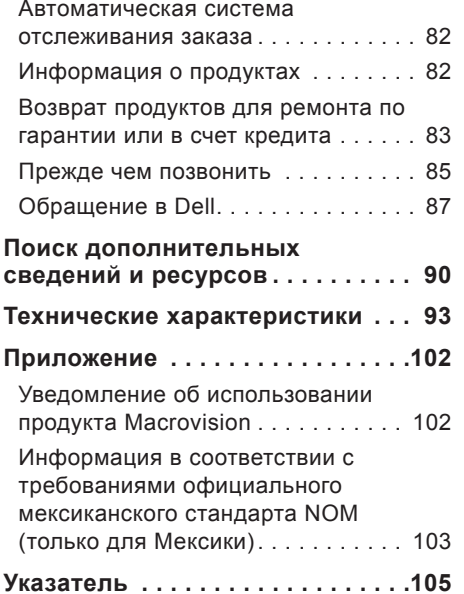

**Содержание**

# <span id="page-8-0"></span>**Настройка портативного компьютера Inspiron**

В данном разделе содержатся сведения, касающиеся настройки портативных компьютеров Inspiron™.

### **Перед настройкой компьютера**

Установите компьютер на ровную поверхность и убедитесь в наличии удобного доступа к источнику питания и достаточной вентиляции.

Ограничение потока воздуха вокруг переносного компьютера Inspiron может привести к перегреву. Во избежание перегрева расстояние от компьютера до ближайшей стенки/перегородки сзади должно быть не менее 10,2 см, а со всех остальных сторон — не менее 5,1 см. Запрещается помещать включенный компьютер в ограниченное пространство, например в шкаф или ящик стола.

**ВНИМАНИЕ! Не закрывайте вентиляционные отверстия, не вставляйте в них посторонние предметы и следите, чтобы в них не накапливалась пыль. Не ставьте работающий компьютер Dell™ в места с плохой вентиляцией, например в закрытый портфель, на ворсистые поверхности (коврики). Это может повредить компьютер, снизить его производительность или привести к пожару. Вентилятор включается только при нагревании компьютера. Работающий вентилятор шумит, что само по себе нормально и не указывает на неисправность вентилятора или компьютера.**

**ПРЕДУПРЕЖДЕНИЕ. Не кладите на компьютер тяжелые или острые предметы. Это может привести к неустранимому повреждению.**

### <span id="page-9-1"></span><span id="page-9-0"></span>**Подключение адаптера переменного тока**

Подключите адаптер переменного тока к компьютеру, а затем включите его в розетку или сетевой фильтр.

**ВНИМАНИЕ! Адаптер переменного тока работает с электрическими розетками, используемыми во всем мире. Однако в разных странах используются разные разъемы электропитания и удлинители. Использование несовместимого кабеля, а также неправильное подключение кабеля к удлинителю или электросети может привести к пожару или неустранимому повреждению компьютера.**

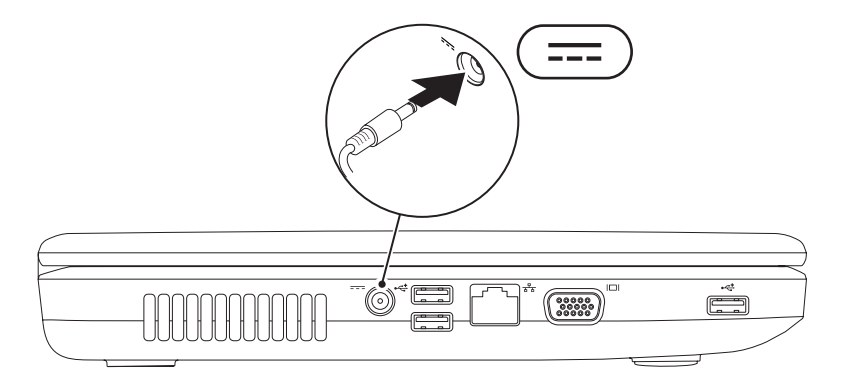

### <span id="page-10-0"></span>**Подключение сетевого кабеля (дополнительно)**

Для настройки проводного сетевого подключения необходимо подключить сетевой кабель.

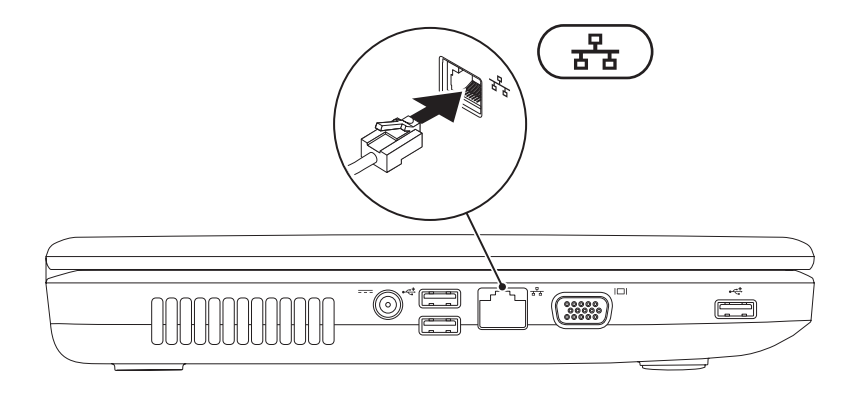

### <span id="page-11-0"></span>**Нажмите кнопку питания**

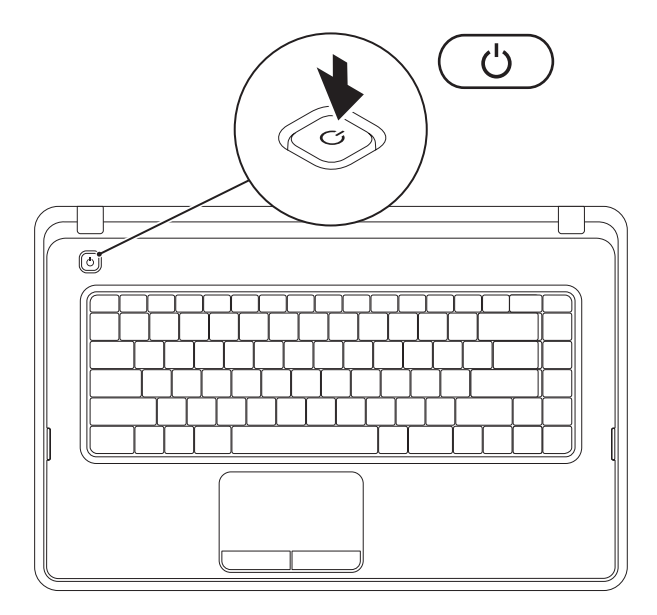

**10**

## <span id="page-12-0"></span>**Настройка операционной системы**

На компьютере Dell предварительно установлена и настроена операционная система, выбранная при покупке.

### **Microsoft® Windows®**

Для подготовки Windows к первому использованию следуйте инструкциям на экране. Эти действия обязательны и могут занять некоторое время. Инструкции на экране помогут вам выполнить различные процедуры, в том числе принять лицензионное соглашение, а также настроить параметры системы и подключение к Интернету.

- **ПРЕДУПРЕЖДЕНИЕ. Не прерывайте процесс настройки операционной системы. В противном случае использование компьютера может оказаться невозможным и потребуется переустановка операционной системы.**
- **ПРИМЕЧАНИЕ.** Для оптимальной производительности компьютера рекомендуется загрузить и установить последние версии BIOS и драйверов с веб-сайта **support.dell.com**.
- **ПРИМЕЧАНИЕ.** Дополнительную информацию об операционной системе и ее функциях см. на веб-странице **support.dell.com/MyNewDell**.

### **Ubuntu®**

Для подготовки Ubuntu к первому использованию следуйте инструкциям на экране.

## <span id="page-13-0"></span>**Создание носителя для восстановления системы (рекомендуется)**

**ПРИМЕЧАНИЕ.** Рекомендуется создать носитель для восстановления системы сразу после установки Microsoft Windows.

С помощью носителя для восстановления системы можно восстановить работоспособное состояние компьютера, в котором он находился в момент покупки, сохранив при этом файлы данных (для восстановления не нужен диск с операционной системой). Носитель для восстановления системы целесообразно использовать в том случае, если изменения аппаратного/программного обеспечения, драйверов или других системных параметров нарушили стабильную работу компьютера.

Для создания носителя для восстановления системы потребуется следующее:

- программа локального резервного копирования DataSafe Dell
- накопитель USB с минимальным объемом памяти 8 ГБ или диск DVD-R/DVD+R/ Blu-ray Disc™.
- 

**ПРИМЕЧАНИЕ.** Программа локального резервного копирования DataSafe Dell не поддерживает перезаписываемые диски.

Создание носителя для восстановления системы

- **1.** Убедитесь в том, что адаптер переменного тока подключен (см. раздел «Подключение адаптера переменного тока» на стр. [8](#page-9-1)).
- **2.** Вставьте диск или накопитель USB в компьютер.
- **3.** Выберите **Пуск** → **Программы**→ **Программа локального резервного копирования DataSafe Dell**.
- **4.** Нажмите **Create Recovery Media (Создать носитель для восстановления)**.
- **5.** Следуйте инструкциям на экране.
- **ПРИМЕЧАНИЕ.** Информацию об использовании носителя для восстановления системы см. в разделе «Носитель для восстановления системы» на стр. 7[3](#page-74-1).

### <span id="page-15-0"></span>**Включение и выключение беспроводной связи (дополнительно)**

<span id="page-15-1"></span>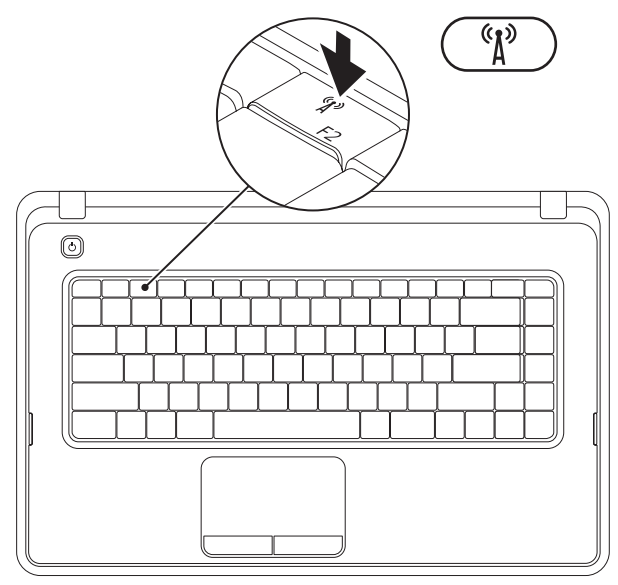

Нажмите клавишу  ${}^{\binom{n}{2}}$ в ряду функциональных клавиш на клавиатуре, чтобы включить или выключить беспроводную связь. На экране появится значок, говорящий о том, что беспроводная связь включена или выключена.

Беспроводное подключение включено

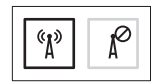

Беспроводное подключение отключено

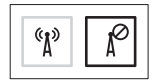

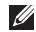

**ПРИМЕЧАНИЕ.** Клавиша беспроводного подключения позволяет быстро отключить все беспроводные радиоустройства (Wi-Fi и Bluetooth®), когда это необходимо (например, в самолете).

# <span id="page-17-0"></span>**Подключение к Интернету (дополнительно)**

Для подключения к Интернету требуется внешний модем или подключение к сети и поставщик услуг Интернета.

Если модем USB или адаптер беспроводной локальной сети не входят в комплект поставки компьютера, данное оборудование можно приобрести на вебсайте **www.dell.com**.

### **Настройка проводного подключения к Интернету**

- Если используется доступ в Интернет по телефонной линии, перед настройкой подключения к Интернету необходимо подключить телефонный кабель к дополнительному внешнему модему USB и телефонной розетке.
- Если используется подключение через модем DSL, кабельный или спутниковый модем, обратитесь к поставщику услуг Интернета или оператору сети сотовой связи за инструкциями по их настройке.

Чтобы завершить настройку вашего проводного подключения к Интернету, следуйте инструкциям, описанным в разделе «Настройка подключения к Интернету» на стр. 1[8](#page-19-0).

### **Настройка беспроводного подключения**

**И ПРИМЕЧАНИЕ.** Инструкции по настройке беспроводного маршрутизатора см. в документации, прилагаемой к маршрутизатору.

Для использования беспроводного подключения к Интернету необходимо подключить беспроводной маршрутизатор.

Настройка подключения к беспроводному маршрутизатору

#### Windows® 7

- **1.** Убедитесь, что на вашем компьютере включено беспроводное подключение (см. раздел «Включение и отключение беспроводного подключения» на стр. [1](#page-15-1)4).
- **2.** Сохраните и закройте все открытые файлы и выйдите из всех программ.
- **3.** Выберите **Пуск** → **Панель управления**.
- **4.** В поле поиска введите сеть, а затем выберите **Центр управления сетями и общим доступом**→ **Подключение к сети**.
- **5.** Для завершения настройки следуйте инструкциям на экране.

Windows Vista®

- **1.** Убедитесь, что на вашем компьютере включено беспроводное подключение (см. раздел «Включение и отключение беспроводного подключения» на стр. [1](#page-15-1)4).
- **2.** Сохраните и закройте все открытые файлы и выйдите из всех программ.
- **3.** Выберите Пуск **(2)** и выберите меню **Подключение**.
- **4.** Для завершения настройки следуйте инструкциям на экране.

### **Настройка подключения к Интернету**

Поставщики услуг Интернета и предоставляемые ими услуги зависят от страны. Обратитесь к своему поставщику услуг Интернета за информацией об услугах, доступных в вашей стране.

Если не удается подключиться к Интернету, однако ранее подключение выполнялось успешно, возможно, у поставщика услуг Интернета произошел сбой в обслуживании. Обратитесь к нему за информацией о доступности услуг или попробуйте подключиться позже.

Приготовьте информацию,

предоставленную поставщиком услуг Интернета. Если у вас нет поставщика услуг Интернета, его поможет выбрать мастер **подключения к Интернету**.

<span id="page-19-0"></span>Настройка подключения к Интернету Windows 7

- **1.** Сохраните и закройте все открытые файлы и выйдите из всех программ.
- **2.** Выберите **Пуск** ← Панель **управления.**
- **3.** В поле поиска введите сеть, а затем выберите **Центр управления сетями и общим доступом**→ **Настройка нового подключения или сети**→ **Подключиться к Интернету**. Откроется окно **Подключение к Интернету**.
- **ПРИМЕЧАНИЕ.** Если вы не знаете, какой тип подключения выбрать, щелкните **Помочь выбрать** или обратитесь к своему поставщику услуг Интернета.

**4.** Чтобы завершить процесс настройки, следуйте инструкциям на экране и воспользуйтесь информацией по настройке, предоставленной поставщиком услуг Интернета.

#### Windows Vista

- **1.** Сохраните и закройте все открытые файлы и выйдите из всех программ.
- **2.** Выберите **Пуск** → **Панель управления**.
- **3.** В поле поиска введите сеть, затем выберите **Центр управления сетями и общим доступом**→ **Установка подключения или сети**→ **Подключение к Интернету**. Открывается окно **Подключение к Интернету**.
- **ПРИМЕЧАНИЕ.** Если вы не знаете, M какой тип подключения выбрать, щелкните **Помочь выбрать** или обратитесь к своему поставщику услуг Интернета.
- **4.** Чтобы завершить процесс настройки, следуйте инструкциям на экране и воспользуйтесь информацией по настройке, предоставленной поставщиком услуг Интернета.

# <span id="page-21-0"></span>**Использование портативного компьютера Inspiron**

В данном разделе содержится информация о функциях, поддерживаемых портативными компьютерами Inspiron™.

### **Элементы на правой стороне компьютера**

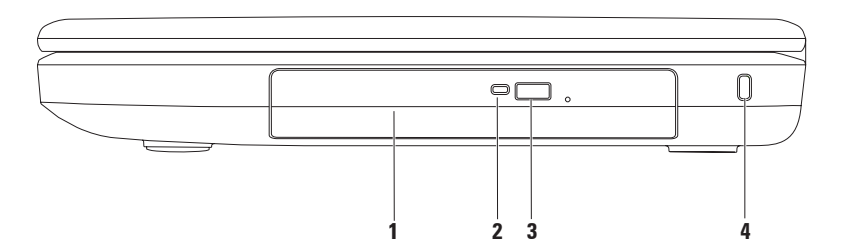

- **1 Оптический дисковод**. Воспроизводит или записывает диски CD и DVD. Дополнительную информацию см. в разделе «Использование оптического дисковода» на стр. [3](#page-37-1)6.
- **2 Индикатор оптического дисковода**. Мигает при нажатии кнопки извлечения оптического дисковода или при чтении установленного диска.
- **3 Кнопка выброса оптического дисковода**. Открывает лоток оптического дисковода.
- **4 Гнездо для троса безопасности.** Позволяет использовать трос безопасности (приобретается отдельно).

**ПРИМЕЧАНИЕ**. Перед покупкой троса безопасности убедитесь, что он подходит к разъему для троса безопасности на вашем компьютере.

### <span id="page-23-0"></span>**Элементы на левой стороне компьютера**

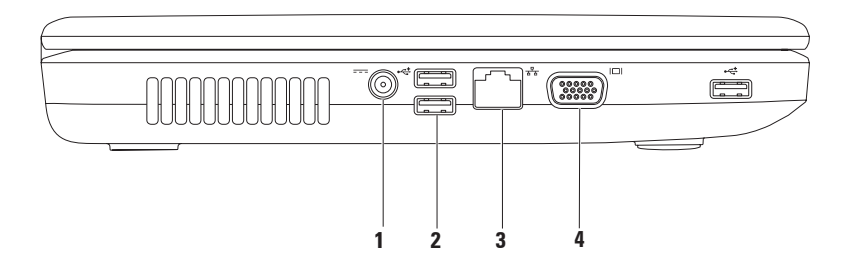

- **1 Разъем для адаптера переменного тока**. Предназначен для подключения адаптера переменного тока и зарядки аккумулятора.
- **2 Разъемы USB 2.0 (3)**. Служат для подключения мыши, клавиатуры, принтера, внешнего диска, плеера MP3 и других устройств USB.
- **3 Сетевой разъем**. Используется для подключения компьютера к проводной сети или устройству широкополосной проводной связи.
- **4 Разъем VGA**. Используется для подключения монитора или проектора.

### <span id="page-25-0"></span>**Элементы на передней панели компьютера**

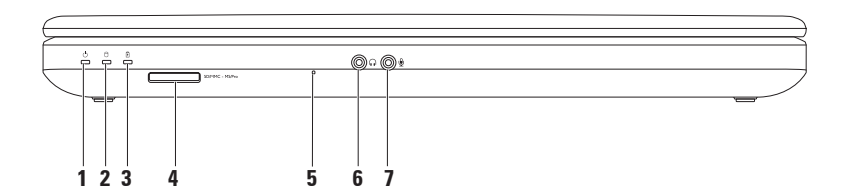

**1 Индикатор источника питания**. Горит постоянно или мигает, указывая на состояние питания.

Дополнительную информацию о состоянии питания см. в разделе «Индикаторы» на стр. [2](#page-29-1)8.

- **2 Индикатор активности жесткого диска**. Загорается, когда жесткий диск выполняет считывание или запись данных.
- **3 Индикатор состояния аккумулятора**. Горит постоянно или мигает, указывая на состояние заряда аккумулятора. Дополнительную информацию об индикаторе состояния аккумулятора см. в разделе «Индикаторы» на стр. [2](#page-29-1)8.

**ПРИМЕЧАНИЕ.** Аккумулятор заряжается, когда компьютер подключен к сети электропитания с помощью адаптера переменного тока.

**4 Устройство чтения мультимедийных карт «3 в 1»**. Позволяет быстро и легко обмениваться цифровыми фотографиями, музыкой, видеофайлами и документами, хранящимися на карте памяти.

**ПРИМЕЧАНИЕ.** В новом компьютере в слоте для мультимедийных карт установлена пластмассовая заглушка. Заглушки защищают разъемы от пыли и прочих загрязнений. Сохраните эту заглушку и устанавливайте ее в слот, когда в нем нет карты памяти. Заглушки от других компьютеров могут не подойти.

- **5 Аналоговый микрофон**. Обеспечивает качественный звук для записи голоса и проведения видеоконференций.
- **6 Аудиовыход/разъем для наушников**. Применяется для подключения наушников, колонок или акустической системы.
- **7 Разъем аудиовхода и микрофона**. Применяется для подключения микрофона или источника входного сигнала для программ обработки звука.

### **Использование портативного компьютера Inspiron**

# <span id="page-29-1"></span><span id="page-29-0"></span>**Индикаторы**

### **Индикатор состояния аккумулятора**

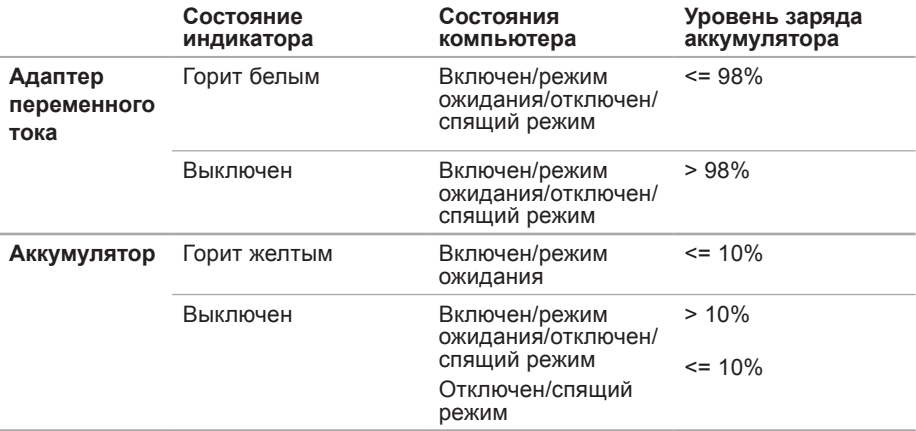

**ИЗ ПРИМЕЧАНИЕ.** Аккумулятор заряжается, когда компьютер подключен к сети электропитания с помощью адаптера переменного тока.

### **Индикатор кнопки питания/индикатор питания**

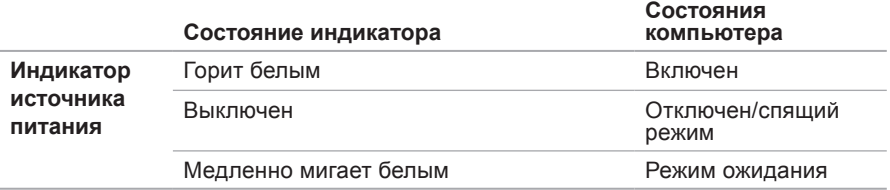

**ПРИМЕЧАНИЕ.** Дополнительную информацию о неполадках питания см. в разделе «Неполадки питания» на стр. [49](#page-50-1).

### <span id="page-31-0"></span>**Основание компьютера (вид сверху)**

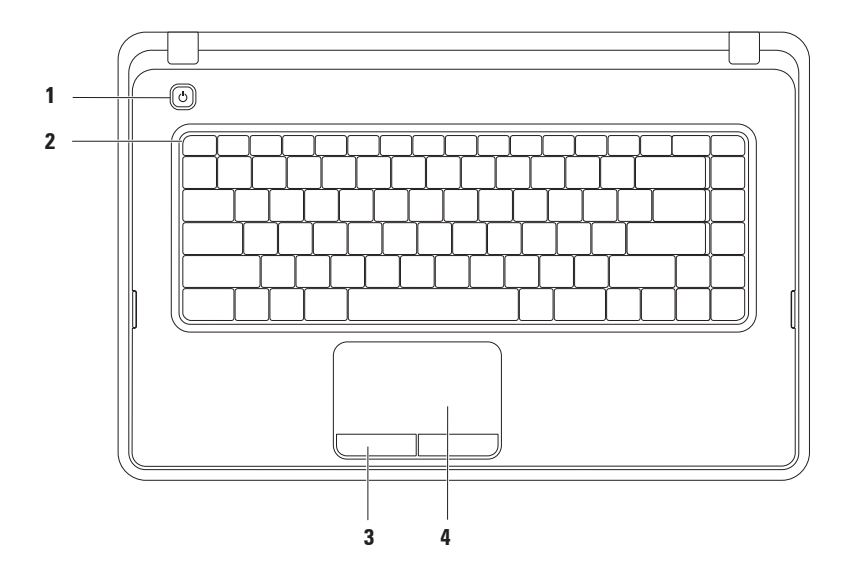

- **1**  $\Box$  **Кнопка питания**. При нажатии включает или выключает компьютер.
- **2 Ряд функциональных клавиш.** Здесь расположены следующие клавиши: клавиша включения или отключения беспроводной связи, клавиши настройки яркости, мультимедийные клавиши и клавиша включения или отключения сенсорной панели. Дополнительную информацию о мультимедийных клавишах см. в разделе «Мультимедийные клавиши» на стр. [3](#page-35-1)4.
- **3 Кнопки сенсорной панели (2)**. Выполняют функции левой и правой кнопок мыши.
- **4 Сенсорная панель**. Выполняет функцию мыши и позволяет перемещать курсор, перетаскивать элементы экрана; касание панели выполняет функцию щелчка левой кнопкой мыши.

Сенсорная панель поддерживает функции прокрутки, масштабирования и вращения. Чтобы изменить параметры сенсорной панели, дважды нажмите значок сенсорной панели Dell в области уведомлений на рабочем столе. Дополнительную информацию см. в разделе «Работа с сенсорной панелью» на стр. [32](#page-33-1).

**ПРИМЕЧАНИЕ.** Чтобы включить или отключить сенсорную панель, нажмите клавишу  $\mathbb{S}$  в ряду функциональных клавиш на клавиатуре.

# <span id="page-33-1"></span><span id="page-33-0"></span>**Работа с сенсорной панелью**

### **Прокрутка**

Позволяет прокручивать содержимое на экране. Функция прокрутки включает следующие функции.

**Обычная прокрутка**. Прокрутка вверхвниз и вправо-влево.

Прокрутка вверх-вниз

Передвигайте палец вверх или вниз в зоне вертикальной прокрутки (в крайней правой части сенсорной панели).

Прокрутка влево-вправо

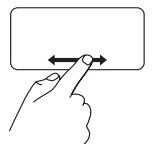

Передвигайте палец влево или вправо в зоне горизонтальной прокрутки (в крайней нижней части сенсорной панели).

**Круговая прокрутка**. Прокрутка вверхвниз и вправо-влево.

Прокрутка вверх-вниз

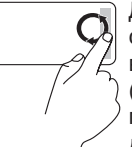

Для прокрутки вверх совершайте в области вертикальной прокрутки (правый край сенсорной панели) круговые движения пальцем по часовой стрелке, а для прокрутки вниз — против часовой стрелки.

Прокрутка влево-вправо

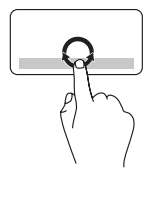

Прокрутка вправо выполняется круговым движением пальца по часовой стрелке в зоне горизонтальной прокрутки (в нижней части сенсорной панели), а прокрутка влево — круговым движением против часовой стрелки.

### **Изменение масштаба**

Эта функция позволяет увеличить или уменьшить масштаб содержимого на экране. Функция изменения масштаба включает следующие функции.

#### **Масштабирование одним пальцем**.

Увеличивает или уменьшает масштаб.

Увеличение масштаба

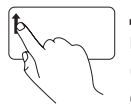

Движение пальца вверх в зоне масштабирования (в крайней левой части сенсорной панели).

Уменьшение масштаба

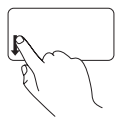

Движение пальца вниз в зоне масштабирования (в крайней левой части сенсорной панели).

# <span id="page-35-1"></span><span id="page-35-0"></span>**Мультимедийные клавиши**

Мультимедийные клавиши расположены в ряду функциональных клавиш на клавиатуре.

Для использования элементов управления мультимедиа нажмите необходимую мультимедийную клавишу. Настроить клавиши управления мультимедиа можно при помощи **программы настройки системы (BIOS)** или в **Центре мобильности Windows**.

### **Программа настройки системы (BIOS)**

- **1.** Во время выполнения теста POST нажмите клавишу <F2>, чтобы открыть программу настройки системы (BIOS).
- **2.** Для параметра **Function Key Behavior (Настройка функциональных клавиш)**, установите значение **Multimedia Key First (Сначала мультимедийные клавиши)** или **Function Key First (Сначала функциональные клавиши)**.

**Multimedia Key First (Сначала мультимедийные клавиши)**: это настройка по умолчанию. Нажмите одну из мультимедийных клавиш, чтобы выполнить связанную с ней функцию. Для использования функциональных клавиш нажмите <Fn> + необходимую функциональную клавишу.

**Function Key First (Сначала функциональные клавиши)**. Нажмите любую функциональную клавишу для выполнения соответствующего действия. Чтобы выполнить мультимедийное действие, нажмите клавишу <Fn> + нужную мультимедийную клавишу.

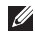

**ПРИМЕЧАНИЕ.** Параметр **Multimedia Key First (Сначала мультимедийные клавиши)** активен только в операционной системе.
### **Центр мобильности Windows**

- 1. Нажмите клавиши < (2)><X>, чтобы открыть Центр мобильности Windows.
- **2.** В пункте **Function Key Row (Строка функциональных клавиш)** выберите **Function Key (Функциональные клавиши)** или **Multimedia Key (Мультимедийные клавиши)**.

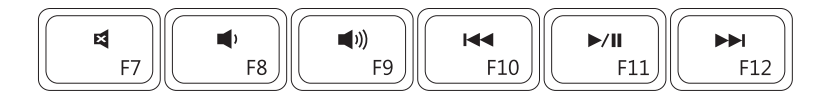

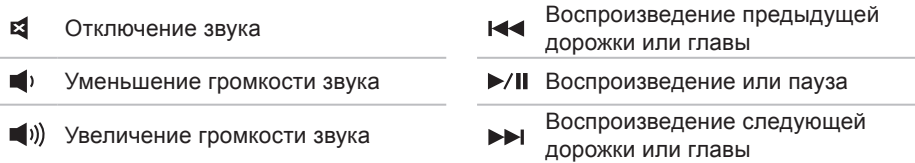

## **Использование оптического дисковода**

**ПРЕДУПРЕЖДЕНИЕ. Не нажимайте на лоток оптического дисковода, открывая или закрывая его. Если оптический дисковод не используется, держите лоток закрытым.**

**ПРЕДУПРЕЖДЕНИЕ. Во время чтения или записи диска не перемещайте компьютер.**

Данный оптический дисковод предназначен для считывания и записи компакт- и DVD-дисков. Вставляя диск в лоток оптического дисковода, убедитесь, что он обращен вверх стороной с полиграфическим оформлением или текстом.

Чтобы поместить диск в оптический дисковод:

- **1.** Нажмите на кнопку извлечения диска.
- **2.** Выдвиньте лоток оптического дисковода.
- **3.** Установите диск по центру лотка для оптических дисков этикеткой вверх и наденьте его на шпиндель.
- **4.** Задвиньте лоток оптических дисков назад в дисковод.

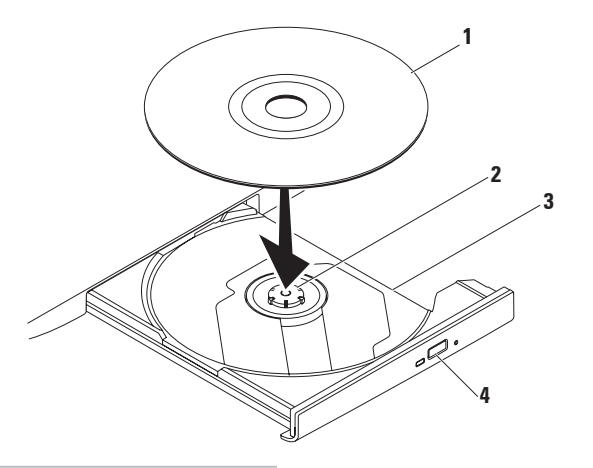

#### Диск

- Шпиндель
- Лоток оптического дисковода
- кнопка извлечения

## **Элементы на дисплее**

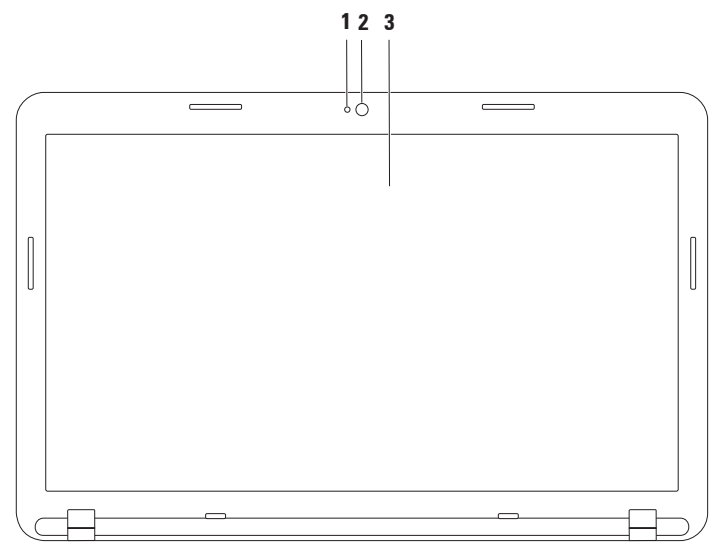

- **1 Индикатор активности камеры**. Указывает, включена ли камера.
- **2 Камера**. Встроенная камера для видеозахвата, проведения конференций и видеочатов.
- **3 Дисплей**. Модель дисплея определяется конфигурацией, выбранной при покупке компьютера. Дополнительную информацию о дисплеях см. в *руководстве по технологиям Dell*, доступном на веб-сайте по адресу **support.dell.com/manuals** или на компьютере:

Windows® 7: **Пуск** → **Все программы**→ **Dell Help Documentation (Справочная документация Dell)**

Windows Vista®: **Пуск** → **Справка и поддержка**→ **Dell EDocs (Электронные документы Dell)**

## **Извлечение и установка аккумулятора**

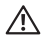

**ВНИМАНИЕ! Прежде чем выполнять указания данного раздела, ознакомьтесь с инструкциями по технике безопасности, прилагаемыми к компьютеру.**

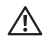

**ВНИМАНИЕ! Использование несовместимого аккумулятора может повысить риск возникновения пожара или взрыва. Компьютер может использоваться только с аккумулятором, приобретенным в Dell. Не устанавливайте аккумуляторы из других компьютеров.**

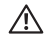

**ВНИМАНИЕ! Перед извлечением аккумулятора выключите компьютер и отключите внешние кабели (в том числе кабель адаптера переменного тока).**

Чтобы извлечь аккумулятор, выполните следующие действия.

- **1.** Выключите и переверните компьютер.
- **2.** Сдвиньте защелку аккумулятора и защелку отсека аккумулятора в положение «открыто».
- **3.** Выдвиньте аккумулятор и, приподняв, выньте его из отсека.

Замена аккумулятора

- **1.** Выровняйте выступы на аккумуляторе с пазами в отсеке аккумулятора.
- **2.** Задвиньте аккумулятор в отсек аккумулятора, чтобы он встал на свое место со щелчком.
- **3.** Сдвиньте защелку отсека аккумулятора в положение «закрыто».

**Использование портативного компьютера Inspiron**

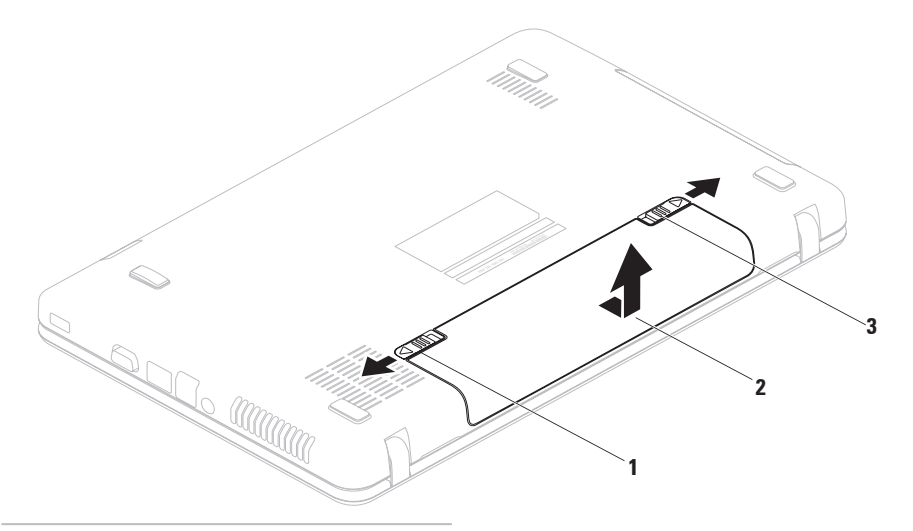

- защелка отсека аккумулятора
- аккумулятор
- защелка аккумулятора

## **Программные функции**

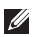

**ПРИМЕЧАНИЕ.** Дополнительную информацию о функциях, описанных в этом разделе, см. в *руководстве по технологиям Del*, доступном на веб-сайте по адресу **support.dell.com/manuals** или на компьютере:

 $Windows<sup>®</sup>$  7: Пуск  $\bigoplus$  → Все программы→ Dell Help Documentation **(Справочная документация Dell)**

Windows Vista®: **Пуск** → **Справка и поддержка**→ **Dell EDocs (Электронные документы Dell)**

### **Производительность и коммуникация**

С помощью этого компьютера можно создавать презентации, брошюры, поздравительные открытки, рекламные листовки и электронные таблицы. Также вы можете просматривать и редактировать цифровые фотографии и изображения. Перечень установленного программного обеспечения приводится в заказе на покупку.

После подключения к Интернету можно работать с веб-сайтами, настраивать учетные записи электронной почты, загружать и отправлять файлы.

### **Развлечения и мультимедиа**

При помощи компьютера можно просматривать видеозаписи, играть в компьютерные игры, слушать музыку и интернет-радио.

Можно загружать или копировать изображения и видеофайлы с портативных устройств, например с цифровых камер или мобильных телефонов. Дополнительные прикладные программы позволяют организовывать и создавать музыкальные и видеофайлы, а затем записывать их на диски, сохранять на портативных устройствах (например, MP3-проигрывателях), проигрывать или просматривать на подключенных телевизорах, проекторах или домашних кинотеатрах.

## **Служба сетевого резервного копирования Dell DataSafe Online Backup**

- **ПРИМЕЧАНИЕ.** Служба Dell DataSafe Online Backup в некоторых регионах может быть недоступна.
- **ПРИМЕЧАНИЕ.** Для быстрой загрузки или выгрузки рекомендуется использовать широкополосное подключение.

Dell DataSafe Online — это автоматизированная служба резервного копирования и восстановления, которая помогает защитить ваши данные и другие важные файлы от внезапных инцидентов, таких как кража, пожар или стихийное бедствие. Получить доступ к службе на своем компьютере можно с помощью защищенной паролем учетной записи.

Дополнительные сведения см. на веб-сайте **delldatasafe.com**.

Установка расписания резервного копирования

- **1.** Дважды нажмите значок Dell DataSafe Online **С** на панели задач
- **2.** Следуйте инструкциям, отображаемым на экране.

## **Док-панель Dell**

Док-панель Dell — это группа значков, обеспечивающих быстрый доступ к наиболее часто используемым приложениям, файлам и папкам. Док-панель можно персонализировать:

- добавить или удалить значки;
- • сгруппировать значки по категориям;
- изменить цвет и расположение докпанели;
- настроить функции значков.

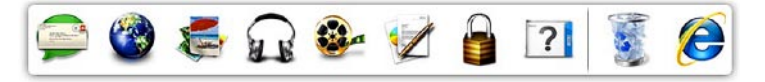

### **Добавление категории**

**1.** Щелкните правой кнопкой мыши докпанель, выберите **Add (Добавить)** → **Category (Категория)**. Открывается диалоговое окно **Add/**

**Edit Category (Добавить/изменить категорию)**.

- **2.** В поле **Title (Заголовок)** укажите название категории.
- **3.** Выберите значок для категории в поле **Select an image (Выбор изображения):** .
- **4.** Нажмите **Save (Сохранить)**.

### **Добавление значка**

Перетащите значок на док-панель или в одну из категорий.

### **Удаление категории или значка**

- **1.** Правой кнопкой мыши щелкните докпанель и выберите **Delete shortcut (Удалить ярлык)** или **Delete category (Удалить категорию)**.
- **2.** Следуйте инструкциям на экране.

### **Персонализация док-панели**

- **1.** Правой кнопкой мыши щелкните док-панель и выберите **Advanced Setting... (Дополнительные параметры...)**.
- **2.** Выберите нужный параметр для настройки док-панели.

# **Устранение неполадок**

В этом разделе приводится информация о поиске и устранении неисправностей компьютера. Если не удается устранить неполадку с помощью этого руководства, см. разделы «Использование средств поддержки» на стр. [55](#page-56-0) или «Обращение в Dell» на стр. [87](#page-88-0).

## **Сигналы звуковой диагностики**

При обнаружении ошибок или неполадок во время загрузки компьютер может сообщать о них посредством звуковых сигналов. Подобные кодовые сигналы позволяют определить тип проблемы. Запишите код звукового сигнала и обратитесь в Dell (см. раздел «Обращение в корпорацию Dell» на стр. [87](#page-88-0)).

**ПРИМЕЧАНИЕ.** Сведения о замене и повторной установке компонентов см. в руководстве по обслуживанию по адресу **support.dell.com/manuals**.

#### **Кол-во**

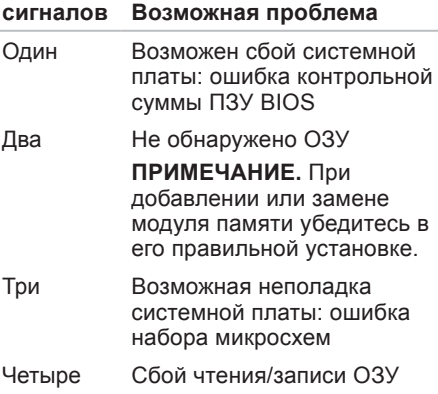

#### **Кол-во**

### **сигналов Возможная проблема** Пять Сбой часов реального времени.

- Шесть Сбой видеоплаты или набора микросхем
- Семь Сбой процессора
- Восемь Отказ дисплея

## **Неполадки в работе сети**

### **Беспроводные подключения Потеряно беспроводное сетевое подключение**:

беспроводный маршрутизатор работает в автономном режиме, либо на компьютере отключено беспроводное подключение.

- Проверьте питание беспроводного маршрутизатора и его подключение к источнику данных (кабельному модему или сетевому концентратору).
- • Убедитесь, что беспроводная связь включена (см. раздел «Включение и выключение беспроводной связи» на стр. 1[4](#page-15-0)).
- Повторно установите подключение к беспроводному маршрутизатору (см. раздел «Настройка беспроводного подключения» на стр. [1](#page-18-0)7).
- Возможно, сигналу беспроводного подключения препятствуют помехи. Попробуйте перенести компьютер ближе к беспроводному маршрутизатору.

### **Проводные подключения**

#### **Нет подключения к проводной**

**сети:** сетевой кабель отсоединен или поврежден.

убедитесь, что кабель подсоединен к компьютеру и не имеет повреждений;

## **Неполадки в системе питания**

#### **Индикатор питания не горит**:

компьютер выключен, находится в режиме гибернации или не подключен к электросети.

- • Нажмите кнопку питания. Режим нормальной работы компьютера восстановится, если он выключен или находится в спящем режиме.
- • Повторно подключите кабель переменного тока к разъему питания компьютера и к электросети.
- • Если компьютер подключен к сетевому фильтру, убедитесь, что сетевой фильтр подсоединен к электросети и включен.
- • Проверьте правильность подключения стабилизаторов питания, разветвителей и кабельных удлинителей.
- Убедитесь, что электрическая розетка исправна, проверив ее при помощи другого устройства, например светильника.
- • Проверьте правильность подсоединения кабеля адаптера переменного тока. Если на адаптере переменного тока есть индикатор, убедитесь, что адаптер включен.

**Если индикатор питания горит белым, а компьютер не реагирует на действия пользователя** — возможно, не отвечает дисплей компьютера.

- • Нажмите кнопку питания и не отпускайте ее, пока компьютер не выключится, а затем включите его снова.
- • Если неполадку устранить не удалось, обратитесь в Dell (см. раздел «Обращение в Dell» на стр. [87](#page-88-0)).

**Индикатор питания горит мигающим белым светом** — компьютер либо находится в режиме ожидания, либо не работает дисплей.

- • Нажмите любую клавишу на клавиатуре, передвиньте подключенную к компьютеру мышь, коснитесь сенсорной панели или нажмите кнопку питания, чтобы продолжить нормальную работу.
- Если дисплей не отвечает, нажмите кнопку питания и удерживайте ее, пока компьютер не выключится; затем снова включите компьютер.
- • Если неполадку устранить не удалось, обратитесь в Dell (см. раздел «Обращение в Dell» на стр. [87](#page-88-0)).

#### **Помехи мешают приему компьютером**

**сигнала**: нежелательный сигнал создает помехи, что препятствует или блокирует прием других сигналов. Возможными источниками помех являются:

- удлинительные кабели питания, клавиатуры и мыши;
- подключение слишком большого количества устройств к одному сетевому фильтру;
- полключение нескольких сетевых фильтров к одной розетке.

## **Неполадки памяти**

#### **Отображается сообщение о нехватке памяти**:

- • сохраните и закройте все открытые файлы и активные программы и проверьте, помогло ли это решить проблему.
- • Проверьте минимальные требования к памяти в документации по программе.
- • Переустановите модули памяти в соответствующие разъемы (инструкции см. в руководстве по обслуживанию по адресу **support.dell.com/manuals**).
- • Если неполадку устранить не удалось, обратитесь в Dell (см. раздел «Обращение в Dell» на стр. [87](#page-88-0)).

#### **Возникли другие проблемы с памятью**:

- • Запустите диагностическую программу Dell Diagnostics, чтобы определить причину (см. раздел «Dell Diagnostics» на стр. [6](#page-62-0)1).
- • Если неполадку устранить не удалось, обратитесь в Dell (см. раздел «Обращение в Dell» на стр. [87](#page-88-0)).

## <span id="page-53-0"></span>**Зависания и неполадки программного обеспечения**

#### **Если компьютер не запускается**,

убедитесь, что кабель адаптера переменного тока надежно подсоединен к компьютеру и электророзетке.

**Программа не отвечает**: завершите работу программы.

- **1.** Нажмите одновременно клавиши <Ctrl><Shift><Esc>.
- **2.** Выберите **Приложения**.
- **3.** Выберите программу, не отвечающую на запросы.
- **4.** Нажмите кнопку **Снять задачу**.

#### Сбои программы повторяются: см. документацию по данному ПО. При необходимости удалите программу и установите ее снова.

И ПРИМЕЧАНИЕ. Инструкции по установке программы обычно содержатся в документации по программе или на компакт-диске.

#### Программа предназначена для более ранних версий операционной системы Microsoft<sup>®</sup> Windows<sup>®</sup> -

Запустите мастер совместимости программ. Мастер совместимости программ позволяет настроить среду выполнения программ, аналогичную среде более ранних версий ОС Microsoft **Windows** 

#### $Windows<sup>®</sup> 7$

- 1. Выберите Пуск  $\bigoplus$   $\rightarrow$  Панель управления→ Программы→ Выполнение программ, предназначенных для предыдущих версий Windows.
- 2. На экране приветствия нажмите Лалее.
- 3. Следуйте инструкциям на экране.

Windows Vista®

- 1. Нажмите Пуск  $\bigoplus$   $\rightarrow$  Панель управления  $\rightarrow$  Программы  $\rightarrow$ Использование старых программ с этой версией Windows.
- 2. На экране приветствия нажмите Далее.
- 3. Следуйте инструкциям на экране.

Компьютер не отвечает, либо появляется сплошной синий экран.

#### **\ ПРЕДУПРЕЖДЕНИЕ. Если не** удалось завершить работу системы, данные могут быть потеряны.

Если компьютер не реагирует на нажатие клавиш на клавиатуре или перемешение мыши. нажмите кнопку питания, пока компьютер не выключится, затем перезапустите компьютер.

#### Возникают другие проблемы с программным обеспечением:

- Незамедлительно сделайте резервные копии файлов.
- Проверьте жесткий диск и компактдиски при помощи антивирусного программного обеспечения.
- Сохраните и закройте все открытые файлы и программы, а затем завершите работу компьютера с помощью меню Пуск (Э.
- Ознакомьтесь с документацией по программе или обратитесь к разработчику за информацией по устранению неполадок.
	- -Убедитесь, что программа совместима с операционной системой, установленной на компьютере.
	- -Убедитесь, что компьютер соответствует минимальным требованиям к оборудованию, необходимым для запуска программного обеспечения. Соответствующую информацию смотрите в документации по программе.
	- -Убедитесь, что программа правильно установлена и настроена.
	- -Убедитесь, что драйверы устройств не конфликтуют с программой.
	- -При необходимости удалите программу и установите ее снова.

# <span id="page-56-0"></span>**Использование средств поддержки**

# **Центр поддержки Dell**

С помощью приложения **Центр поддержки Dell** можно легко найти всю необходимую информацию о компьютере, обслуживании и поддержке, а также получить доступ к ресурсам службы поддержки.

Чтобы запустить это приложение, щелкните значок на панели задач. На главной странице **центра поддержки Dell** отображается номер модели компьютера, метка обслуживания, код экспресс-обслуживания и контактная информация отдела обслуживания заказчиков.

Также на главной странице имеются ссылки для доступа к следующим ресурсам.

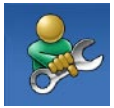

**Самостоятельное устранение неполадок** (поиск и устранение неисправностей, безопасность, производительность системы, сеть/Интернет, архивация/восстановление и ОС Windows)

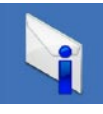

**Предупреждения** (технические предупреждения, относящиеся к компьютеру)

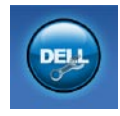

**Помощь корпорации Dell** (техническая поддержка службы DellConnect™, служба технической поддержки, обучение и руководства, практическая помощь с Solution Station™ и интерактивная проверка с помощью PC CheckUp)

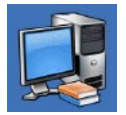

**Сведения о системе** (системная документация, информация о гарантии, сведения о системе, обновления и дополнительные принадлежности)

Для получения более подробной информации о **Центре поддержки Dell** и имеющихся средствах поддержки выберите вкладку **Services** (Обслуживание) на веб-сайте **support.dell.com**.

## **My Dell Downloads (Мои загрузки Dell)**

**И ПРИМЕЧАНИЕ.** Раздел My Dell Downloads (Мои загрузки Dell) может быть недоступен в некоторых регионах.

Часть программного обеспечения, предварительно установленного на новом компьютере, не имеет резервной копии на компакт- или DVD-диске. Это программное обеспечение доступно в разделе My Dell Downloads (Мои загрузки Dell). В этом разделе вебсайта можно загрузить доступное программное обеспечение для того, чтобы переустановить его или создать собственный накопитель с его резервной копией.

Чтобы зарегистрироваться в Му Dell Downloads (Мои загрузки Dell) и использовать его, выполните следующие действия.

- 1. Перейдите по адресу downloadstore.dell.com/media.
- 2. Следуйте инструкциям на экране для выполнения регистрации и загрузки программного обеспечения.
- 3. Переустановите программное обеспечение или созлайте носитель с его резервной копией для использования в лальнейшем.

## Системные сообщения

При возникновении неполадки или ошибки на экране компьютера могут отображаться системные сообщения, которые помогают определить причину и способы устранения неполадки.

И ПРИМЕЧАНИЕ. Если какоголибо из полученных сообщений нет в приведенных примерах, см. документацию по операционной системе или программе, которая была запущена в момент его появления. Кроме того, необходимая информация содержится в руководстве по технологиям Dell, которое можно найти на жестком диске компьютера или на веб-сайте по адресу support.dell.com/manuals; вы также можете обратиться за помощью в Dell (см. раздел «Обращение в Dell» на стр. 87).

**Предупреждение! Предыдущие попытки запуска этой системы прерывались в контрольной точке [nnnn]. Чтобы получить помощь по разрешению этой проблемы, запишите номер контрольной точки и обратитесь в службу технической поддержки** Dell Technical. Компьютер не смог выполнить процедуру загрузки из-за возникновения одной и той же ошибки три раза подряд. Обратитесь в корпорацию Dell (см. раздел «Обращение в Dell» на стр. [87](#page-88-0)).

**CMOS checksum error** (Ошибка контрольной суммы CMOS): возможен сбой системной платы или низкий заряд аккумулятора часов реального времени. Замените аккумулятор (см. *руководство по обслуживанию* на веб-сайте по адресу **support.dell.com/manuals)** или обратитесь в компанию Dell (см. раздел «Обращение в Dell» на стр. [87](#page-88-0)).

**Hard-disk drive failure (Сбой жесткого диска)**: возможен сбой жесткого диска во время выполнения операции POST. Обратитесь в корпорацию Dell (см. раздел «Обращение в Dell» на стр. [87](#page-88-0)).

**Hard-disk drive read failure (Ошибка чтения жесткого диска)**: возможна ошибка чтения жесткого диска при выполнении загрузочного тестирования. Обратитесь в корпорацию Dell (см. раздел «Обращение в Dell» на стр. [87](#page-88-0)). Keyboard failure (Отказ клавиатуры): **неисправность клавиатуры или отсоединение кабеля.** Информацию о замене клавиатуры см. в руководстве по обслуживанию по адресу **support.dell.com/manuals**.

No boot device available (Загрузочное устройство недоступно): отсутствует загрузочный раздел на жестком диске, отсоединился кабель жесткого диска или отсутствует загрузочное устройство.

- Если загрузочным устройством является жесткий диск, убедитесь, что его кабели подсоединены, а сам диск правильно установлен и разбит на разделы как загрузочное устройство.
- Войдите в программу настройки системы и проверьте правильность загрузочной последовательности (см. руководство по технологиям Dell на жестком диске компьютера или на веб-сайте по адресу support.dell.com/manuals).

No timer tick interrupt (OTCVTCTBVeT прерывание от таймера): возможна неисправность какой-то микросхемы на системной плате или отказ системной платы. Обратитесь в корпорацию Dell (см. раздел «Обращение в Dell» на стр.  $87$ ).

USB over current error (Ошибка перегрузки устройства USB): отключите устройство USB. Для правильной работы устройства необходимо дополнительное питание. Для подключения устройства используйте внешний источник питания или, если в устройстве предусмотрено два разъема USB, подключите оба кабеля

**ПРЕДУПРЕЖДЕНИЕ. СИСТЕМОЙ САМОКОНТРОЛЯ жесткого диска обнаружен выход параметра за пределы обычного рабочего диапазона. Компания Dell рекомендует регулярно выполнять резервное копирование данных. A parameter out of range may or may not indicate a potential hard drive problem (ВНИМАНИЕ! СИСТЕМОЙ САМОКОНТРОЛЯ жесткого диска обнаружен выход параметра за пределы обычного рабочего диапазона. Корпорация Dell рекомендует регулярно выполнять резервное копирование данных. Параметр, выходящий за пределы диапазона, может свидетельствовать (но не обязательно свидетельствует) о возможной неполадке жесткого диска.)** — ошибка S.M.A.R.T, возможен отказ жесткого диска. Обратитесь за помощью в Dell (см. раздел «Обращение в Dell» на стр. [87](#page-88-0)).

## **средство устранения неполадок оборудования**

Если во время запуска операционной системы какое-либо устройство не обнаружено или обнаружено, но неправильно сконфигурировано, для устранения конфликтов можно использовать **средство устранения неполадок оборудования**.

Запуск средства устранения неполадок оборудования

- **1.** Выберите **Пуск** → **Справка и поддержка**.
- **2.** Введите в поле поиска устранение неполадок оборудования и нажмите клавишу <Enter>, чтобы запустить поиск.
- **3.** В результатах поиска выберите пункт, точнее всего описывающий неполадку, и выполните остальные шаги по ее поиску и устранению.

## **Программа Dell Diagnostics**

Перед обращением в службу технической поддержки Dell в случае неполадок в работе компьютера проведите проверку в соответствии с разделом «Зависания и неполадки программного обеспечения» (стр. 5[2\)](#page-53-0) и запустите диагностическую программу Dell Diagnostics.

- **И ПРИМЕЧАНИЕ.** Программа Dell Diagnostics работает только на компьютерах марки Dell.
- **ИРИМЕЧАНИЕ.** Диск Drivers and Utilities (Драйверы и утилиты) может не входить в комплект поставки компьютера.

<span id="page-62-0"></span>Убедитесь, что тестируемое устройство отображается в программе настройки системы и является активным. Во время выполнения теста POST нажмите клавишу <F2>, чтобы открыть программу настройки системы (BIOS).

Запустите диагностическую программу Dell Diagnostics с жесткого диска компьютера или диска Drivers and Utilities (Драйверы и утилиты).

### **Запуск программы Dell Diagnostics с жесткого диска**

Программа Dell Diagnostics находится в скрытом разделе диагностических утилит на жестком диске.

**ПРИМЕЧАНИЕ.** Если на дисплее компьютера нет изображения, обратитесь в Dell (см. раздел «Обращение в Dell» на стр. [87](#page-88-0)).

- 1. Убедитесь, что компьютер подключен к заведомо исправной электрической розетке.
- 2. Включите (или перезапустите) компьютер.
- 3. При появлении логотипа DELL™ сразу нажмите клавишу <F12>. Выберите пункт Diagnostics (Диагностика) в загрузочном меню и нажмите клавишу  $\epsilon$ Enters

В результате в некоторых компьютерах будет запущена предзагрузочная проверка системы (PSA).

- **ИЗ ПРИМЕЧАНИЕ.** Если клавиша не нажата вовремя и появился логотип операционной системы, дождитесь появления рабочего стола Microsoft® Windows<sup>®</sup> а затем выключите компьютер и повторите попытку.
- **24 ПРИМЕЧАНИЕ.** Если появляется сообщение о том, что раздел с диагностическими утилитами не

найден, запустите приложение Dell Diagnostics с компакт-диска Drivers and Utilities (Драйверы и утилиты).

#### Если запускается предзагрузочная проверка системы

- а. Предзагрузочная проверка системы запустит тесты.
- b. Если проверка PSA выполняется успешно, отображается следующее сообщение: «No problems have been found with this system so far. Do you want to run the remaining memory tests? This will take about 30 minutes or more. Do you want to continue? (Recommended) » (На ланный момент никаких проблем в системе не обнаружено. Выполнить OCTABUUACE TACTH DAMETH? BTO займет 30 минут или более. Продолжить? (Рекомендуется)).
- с. Если возникли неполадки памяти. нажмите клавишу <v>. В противном случае нажмите клавишу <n>.
- d. Отображается следующее сообщение: «Booting Dell Diagnostic Utility Partition. Press any key to continue» (Выполняется загрузка раздела с программой Dell Diagnostics. Нажмите любую клавишу для продолжения).
- е. Нажмите любую клавишу, чтобы перейти в окно Choose An Option (Выбор параметра).

Если предзагрузочная проверка системы не запускается

Нажмите любую клавишу, чтобы запустить программу Dell Diagnostics из раздела диагностических утилит на жестком диске, и перейдите в окно Choose An Option (Выбор параметра).

- 4. Выберите необходимый тест.
- 5. Если во время теста возникла проблема, появится сообщение с кодом ошибки и описанием проблемы. Запишите код ошибки, кратко опишите проблему и обратитесь в корпорацию Dell (см. «Обращение в Dell» на стр.  $87$ ).
- И ПРИМЕЧАНИЕ. Метка обслуживания компьютера отображается в верхней части экрана для каждого теста. Метка обслуживания позволяет правильно идентифицировать ваш компьютер при обращении в Dell.
- 6. После того как все тесты выполнены. закройте окно тестирования, чтобы вернуться в окно Choose An Option (Выбор параметра).
- 7. Нажмите Exit (Выход), чтобы выйти из программы Dell Diagnostics и перезагрузить компьютер.

### **Запуск приложения Dell Diagnostics с компакт-диска «Драйверы и утилиты»**

- **ПРИМЕЧАНИЕ.** Диск Drivers and Utilities (Драйверы и утилиты) может не входить в комплект поставки компьютера.
- **1.** Вставьте в дисковод диск Drivers and Utilities (Драйверы и утилиты).
- **2.** Выключите и перезапустите компьютер. После появления эмблемы DELL™

сразу нажмите клавишу <F12>.

**ПРИМЕЧАНИЕ.** Если клавиша не нажата вовремя и появился логотип операционной системы, дождитесь появления рабочего стола Microsoft® Windows®, а затем выключите компьютер и повторите попытку.

- **ПРИМЕЧАНИЕ.** Описываемые ниже действия изменяют последовательность загрузки только на один запуск. При следующем запуске компьютер загружается с устройств в том порядке, который указан в программе настройки системы.
- **3.** При появлении списка загрузочных устройств выберите **CD/DVD/CD-RW Drive (Дисковод компакт-дисков/ DVD-дисков/CD-RW)** и нажмите клавишу <Enter>.
- **4.** Выберите из появившегося меню пункт **Boot from CD-ROM (Загрузка с CD-ROM)** и нажмите клавишу <Enter>.
- **5.** Введите 1, чтобы запустить меню компакт-диска, и нажмите клавишу <Enter> для продолжения.
- 6. В нумерованном списке выберите **ПУНКТ Run the 32 Bit Dell Diagnostics** (Запуск 32-разрядного приложения Dell Diagnostics). Если в списке имеется несколько версий, выберите наиболее подходящую для вашего компьютера.
- 7. Выберите необходимый тест.
- 8. Если во время теста возникла проблема, появится сообщение с кодом ошибки и описанием проблемы. Запишите код ошибки, кратко опишите проблему и обратитесь в корпорацию Dell (см. «Обрашение в Dell» на стр. 87).
	- ПРИМЕЧАНИЕ. Метка обслуживания компьютера отображается в верхней части экрана для каждого теста. Метка обслуживания позволяет правильно идентифицировать ваш компьютер при обращении в Dell.
- 9. После того как все тесты выполнены. закройте окно тестирования, чтобы вернуться в окно Choose An Option (Выбор параметра).
- 10. Нажмите Exit (Выход), чтобы выйти из программы Dell Diagnostics и перезагрузить компьютер.
- 11. Извлеките из лисковола лиск Drivers and Utilities (Драйверы и утилиты).

# **Восстановление операционной системы**

Операционную систему можно восстановить на компьютере одним из следующих способов.

**ПРЕДУПРЕЖДЕНИЕ. При использовании утилиты восстановления заводского образа диска Dell Factory Image Restore или диска Operating System (Операционная система) все файлы данных удаляются с компьютера без возможности восстановления. По возможности создайте резервную копию файлов данных перед использованием этих способов восстановления.**

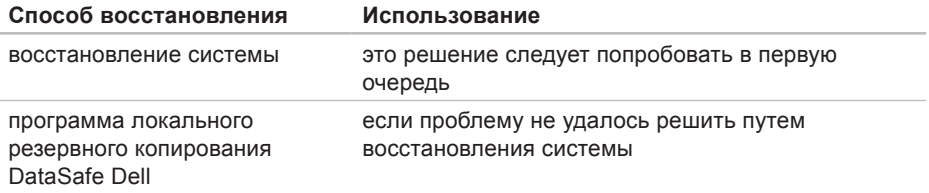

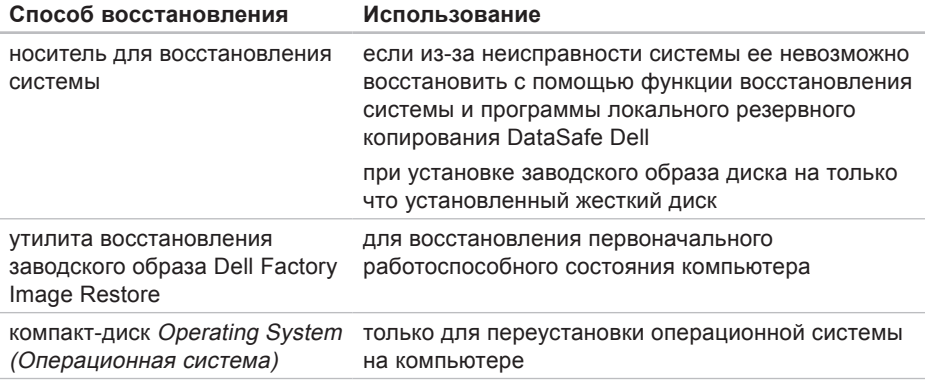

**ПРИМЕЧАНИЕ.** Диск Operating System (Операционная система) может не входить в комплект поставки компьютера.

### восстановление

### **СИСТЕМЫ**

Операционные системы Microsoft Windows имеют функцию восстановления системы, которая позволяет восстановить предыдущее состояние операционной системы компьютера (не затрагивая при этом файлы данных), если изменения в оборудовании, программном обеспечении или других параметрах системы нарушили стабильную работу компьютера. Все изменения, вносимые функцией восстановления системы, являются полностью обратимыми.

∧ ПРЕДУПРЕЖДЕНИЕ. Регулярно создавайте резервные копии файлов данных. Функция **ВОССТАНОВЛАНИЯ СИСТАМЫ НА** отслеживает изменения в файлах данных и не восстанавливает эти файлы.

### Запуск функции восстановления системы

1. Нажмите кнопку Пуск  $\Theta$ .

- 2. В поле Поиск введите текст BOCCTAHOBTAHMA CMCTAMLIM нажмите клавишу <Enter>.
- ПРИМЕЧАНИЕ. Может появиться диалоговое окно Контроль учетных записей пользователей. Если вы работаете в системе в качестве администратора, нажмите Продолжить; в противном случае обратитесь к администратору, чтобы продолжить работу.

### 3. Щелкните Далее и следуйте инструкциям на экране.

Если устранить неполадку с помощью функции восстановления системы не удается, можно отменить последнее восстановление системы.

### Отмена последнего

#### восстановления системы

- И ПРИМЕЧАНИЕ. Прежде чем отменять последнее восстановление системы, сохраните и закройте все открытые файлы и завершите работу всех открытых программ. Не изменяйте, не открывайте и не удаляйте файлы и программы до завершения восстановления СИСТАМЫ
- 1. Нажмите кнопку Пуск Э.
- 2. В поле Поиск введите текст ВОССТАНОВЛАНИА СИСТАМЫ И нажмите клавишу <Enter>.
- 3. Нажмите кнопку Отменить последнее восстановление. затем нажмите кнопку Далее.

## Программа локального резервного копирования **DataSafe Dell**

∧ ПРЕДУПРЕЖДЕНИЕ. При использовании программы локального резервного копирования DataSafe Dell все программы и драйверы, установленные пользователем после приобретения компьютера, удаляются без возможности восстановления. Создайте носитель с резервной копией приложений, которые нужно будет установить на компьютер после использования программы локального резервного копирования DataSafe Dell. Используйте программу локального резервного копирования DataSafe Dell только **в том случае, если проблему с операционной системой не удалось решить с помощью функции восстановления системы.**

**ПРЕДУПРЕЖДЕНИЕ. Несмотря на то, что программа локального резервного копирования DataSafe Dell предназначена для сохранения файлов данных на компьютере, рекомендуется создать резервную копию файлов данных перед ее использованием.**

**И ПРИМЕЧАНИЕ.** Программа локального резервного копирования DataSafe доступна не во всех регионах.

**ПРИМЕЧАНИЕ.** Если программа локального резервного копирования DataSafe Dell недоступна на вашем компьютере, выполните восстановление системы с помощью утилиты восстановления заводского образа диска Dell Factory Image Restore (см. раздел «Утилита восстановления заводского образа диска Dell Factory Image Restore» на стр. [75](#page-76-0)).

Программа локального резервного копирования Dell DataSafe позволяет восстановить работоспособное состояние жесткого диска, в котором он находился в момент приобретения компьютера, сохранив при этом файлы данных.
Программа локального резервного копирования DataSafe Dell обеспечивает следующие функции:

- • резервное копирование данных и восстановление последнего работоспособного состояния компьютера;
- создание носителя для восстановления системы.

#### **Программа локального резервного копирования DataSafe Dell версии Basic**

Восстановление заводского образа диска с сохранением файлов данных

- **1.** Выключите компьютер.
- **2.** Отсоедините все устройства (накопитель USB, принтер и т. д.), подключенные к компьютеру, а затем извлеките все недавно установленное внутреннее оборудование.
- **ПРИМЕЧАНИЕ.** Не отсоединяйте адаптер переменного тока.
- **3.** Включите компьютер.
- **4.** Когда на экране появится логотип DELL™, несколько раз нажмите клавишу <F8>, чтобы открыть окно **Advanced Boot Options (Дополнительные варианты загрузки)**.
- **ПРИМЕЧАНИЕ.** Если клавиша не нажата вовремя и появился логотип операционной системы, дождитесь появления рабочего стола Microsoft® Windows®, а затем выключите компьютер и повторите попытку.
- **5.** Выберите **Repair Your Computer (Восстановление системы)**.
- **6.** Выберите **Dell DataSafe Restore and Emergency Backup (Восстановление и аварийное резервное копирование с помощью DataSafe Dell)** в меню **System Recovery Options (Способы восстановления системы)** и следуйте инструкциям на экране.
- **И ПРИМЕЧАНИЕ.** Процесс восстановления может длиться час и более в зависимости от объема данных, подлежащих восстановлению.
- **ПРИМЕЧАНИЕ.** Дополнительную информацию см. в статье 353560 базы знаний на веб-сайте по адресу **support.dell.com**.

#### **Обновление программы локального резервного копирования DataSafe Dell до версии Professional**

**И ПРИМЕЧАНИЕ.** Программа локального резервного копирования DataSafe Dell доступна для установки на компьютер, если она была заказана в момент покупки.

Программа локального резервного копирования DataSafe Dell версии Professional обеспечивает следующие дополнительные функции:

- резервное копирование и восстановление компьютера с возможностью выбора типов файлов;
- резервное копирование файлов на локальное устройство хранения;

<span id="page-74-1"></span>• планирование регулярного автоматического резервного копирования.

Обновление программы локального резервного копирования DataSafe Dell до версии Professional

- **1.** Дважды щелкните значок программы локального резервного копирования DataSafe Dell **CA** на панели задач.
- **2.** Щелкните **Upgrade Now! (Обновить сейчас!)**
- **3.** Для обновления следуйте инструкциям на экране.

# <span id="page-74-0"></span>**Носитель для восстановления**

#### **системы**

**ПРЕДУПРЕЖДЕНИЕ. Хотя носитель для восстановления системы предназначен для того, чтобы сохранять файлы данных на компьютере, рекомендуется создать резервную копию файлов данных перед его использованием.**

С помощью носителя для восстановления системы, созданного в программе локального резервного копирования Dell DataSafe, можно восстановить работоспособное состояние жесткого диска, в котором он находился в момент приобретения компьютера, сохранив при этом файлы данных на компьютере.

Используйте носитель для восстановления системы в следующих случаях.

- Из-за неисправности операционной системы невозможно использовать инструменты восстановления, установленные на компьютере.
- Из-за неисправности жесткого лиска невозможно восстановить данные.

Восстановление заводского образа жесткого диска компьютера с помощью носителя для восстановления системы

- **1.** Вставьте диск или ключ USB для восстановления системы и перезапустите компьютер.
- **2.** При появлении логотипа DELL™ сразу нажмите клавишу <F12>.
- **ПРИМЕЧАНИЕ.** Если клавиша не нажата вовремя и появился логотип операционной системы, дождитесь появления рабочего стола Microsoft® Windows®, а затем выключите компьютер и повторите попытку.
- **3.** Выберите соответствующее загрузочное устройство в списке и нажмите клавишу <Enter>.
- **4.** Для восстановления следуйте инструкциям на экране.

## <span id="page-76-0"></span>**Утилита восстановления заводского образа диска Dell Factory Image Restore**

**ПРЕДУПРЕЖДЕНИЕ. При использовании утилиты восстановления заводского образа диска будут безвозвратно удалены все данные на жестком диске, а также все приложения и драйверы, установленные после приобретения компьютера. Если возможно, перед использованием данного варианта создайте резервную копию данных. Используйте утилиту восстановления заводского образа диска Dell Factory Image Restore только в том случае, если проблему с операционной**

**системой не удалось решить с помощью функции восстановления системы.**

- **ПРИМЕЧАНИЕ.** Утилита восстановления заводского образа диска Dell Factory Image Restore может оказаться недоступной в некоторых странах или на некоторых компьютерах.
- **ПРИМЕЧАНИЕ.** Если утилита восстановления заводского образа диска Dell Factory Image Restore недоступна на вашем компьютере, выполните восстановление системы с помощью программы локального резервного копирования DataSafe Dell (см. раздел «Программа локального резервного копирования DataSafe Dell» на стр. [69](#page-70-0)).

Используйте утилиту восстановления заводского образа диска Dell Factory Image Restore для восстановления операционной системы только в крайнем случае. Данная функция восстанавливает рабочее состояние жесткого диска на момент приобретения компьютера. Любые приложения или файлы, добавленные после приобретения компьютера (включая файлы данных), будут безвозвратно удалены с жесткого диска. Файлами данных являются документы, электронные таблицы, сообщения электронной почты, цифровые фотографии, музыкальные файлы и т. д. По возможности сделайте резервную копию всех данных перед использованием утилиты восстановления заводского образа диска Dell Factory Image Restore.

#### **Выполнение восстановления заводского образа диска**

- **1.** Включите компьютер.
- **2.** Когда на экране появится логотип DELL™, несколько раз нажмите клавишу <F8>, чтобы открыть окно **Advanced Boot Options (Дополнительные варианты загрузки)**.
- **ПРИМЕЧАНИЕ.** Если клавиша не нажата вовремя и появился логотип операционной системы, дождитесь появления рабочего стола Microsoft® Windows®, а затем перезагрузите компьютер и повторите попытку.
- **3.** Выберите **Repair Your Computer (Восстановление системы)**.

Откроется окно **System Recovery Options** (Параметры восстановления системы).

**4.** Выберите раскладку клавиатуры и нажмите **Далее**.

- **5.** Чтобы получить доступ к параметрам восстановления, войдите в систему в качестве локального пользователя. Для доступа к командной строке в поле **User name (Имя пользователя)** введите administrator и нажмите **ОК**.
- **6.** Выберите **Dell Factory Image Restore** (Восстановление заводского образа диска).

Появится экран приветствия утилиты восстановления заводского образа диска **Dell Factory Image Restore**.

**ПРИМЕЧАНИЕ.** В зависимости от конфигурации компьютера, возможно, потребуется выбрать **Dell Factory Tools (Заводские инструментальные средства Dell)**, а затем **Dell Factory Image Restore (Восстановление заводского образа диска)**.

- **7.** Нажмите кнопку **Далее**. Появится экран **Confirm Data Deletion (Подтверждение удаления данных)**.
- **ПРИМЕЧАНИЕ.** Чтобы завершить  $\mathscr{M}$ работу средства восстановления заводского образа диска, нажмите кнопку **Cancel (Отмена)**.
- **8.** Установите флажок, подтверждающий ваше желание продолжить переформатирование жесткого диска и восстановление системного программного обеспечения до заводского состояния, и нажмите **Next (Далее)**.

Начнется процесс восстановления, который занимает приблизительно пять минут. Когда операционная система и программы, устанавливаемые на заводе, будут восстановлены до заводского состояния, появится соответствующее сообщение.

**9.** Нажмите кнопку **Finish (Готово)** для перезагрузки компьютера.

# **Получение справки**

В случае возникновения неполадок в работе компьютера можно предпринять указанные ниже шаги по диагностике и устранению неполадок.

- **1.** Сведения и процедуры, связанные с устранением неполадок в работе компьютера, описаны в разделе «Устранение неполадок» на стр. [47](#page-48-0).
- **2.** Дополнительную информацию о поиске и устранении неполадок см. в руководстве по технологиям Dell, которое можно найти на жестком диске компьютера и на веб-сайте по адресу **support.dell.com/manuals**.
- **3.** Порядок запуска программы диагностики см. в разделе «Программа Dell Diagnostics» на стр. 6[1.](#page-62-0)
- **4.** Заполните диагностическую контрольную таблицу на стр. [86](#page-87-0).
- **5.** Комплекс интернет-служб на веб-узле технической поддержки Dell (**support.dell.com**) предназначен для оказания помощи в установке компонентов и устранении неполадок. Более подробный перечень интерактивных служб поддержки Dell см. в разделе «Интерактивные службы» на стр. [80](#page-81-0).
- **6.** Если с помощью вышеуказанных мер проблему решить не удалось, см. раздел «Прежде чем позвонить» на стр. [85](#page-86-0).
- **ПРИМЕЧАНИЕ.** Чтобы специалисты службы поддержки корпорации Dell смогли оказать необходимую помощь, звоните в службу поддержки по телефону, находящемуся рядом с компьютером.

#### <span id="page-80-0"></span>**И ПРИМЕЧАНИЕ.** Система обслуживания клиентов Dell через экспресс-код техобслуживания недоступна в некоторых странах.

По запросу автоматической службы приема звонков Dell введите код экспресс-обслуживания, чтобы ваш звонок переадресовали соответствующему специалисту службы технической поддержки. Если у вас нет кода экспресс-обслуживания, откройте папку **Dell Accessories (Дополнительные средства Dell)**, дважды щелкните значок **Express Service Code (Код экспрессобслуживания)** и следуйте инструкциям.

**ПРИМЕЧАНИЕ.** Некоторые услуги доступны не во всех регионах за пределами континентальной части США. За информацией о доступности услуг обращайтесь к локальному представителю корпорации Dell.

## **Техническая поддержка и обслуживание заказчиков**

Сотрудники службы поддержки Dell готовы ответить на любые вопросы относительно оборудования Dell™. Персонал службы технической поддержки использует данные диагностики компьютера, что позволяет быстро и точно отвечать на вопросы клиентов.

Процедура обращения в службу технической поддержки Dell описана в разделе «Прежде чем позвонить» на стр. [85](#page-86-0). См. также контактные данные для вашего региона либо посетите веб-сайт **support.dell.com**.

## <span id="page-81-1"></span>**DellConnect**

DellConnect™ — простое средство интерактивного доступа, которое позволяет сотрудникам службы поддержки Dell получить доступ к вашему компьютеру через широкополосное подключение, провести диагностику возникшей неполадки и устранить ее под вашим наблюдением. Для просмотра дополнительной информации посетите веб-сайт **www.dell.com/dellconnect**.

## <span id="page-81-0"></span>**Интернет-службы**

Ознакомиться с продуктами и услугами корпорации Dell можно на следующих веб-узлах:

- • **www.dell.com**
- • **www.dell.com/ap** (только для стран АТР)
- • **www.dell.com/jp** (только для Японии)
- • **www.euro.dell.com** (только для стран Европы)
- • **www.dell.com/la** (для стран Латинской Америки и Карибского бассейна)
- • **www.dell.ca** (только для Канады)

Доступ к службе технической поддержки Dell можно получить с помощью следующих веб-сайтов и адресов электронной почты.

### <span id="page-82-0"></span>**Веб-сайты службы поддержки корпорации Dell:**

- • **support.dell.com**
- support.ip.dell.com (только для Японии)
- • **support.euro.dell.com** (только для стран Европы)

#### **Адреса электронной почты служб технической поддержки Dell:**

- • **mobile\_support@us.dell.com**
- • **support@us.dell.com**
- • **la-techsupport@dell.com** (только для стран Латинской Америки и Карибского бассейна)
- apsupport@dell.com (только для стран АТР)

### **Адреса электронной почты службы маркетинга и отдела продаж корпорации Dell:**

- apmarketing@dell.com (только для стран АТР)
- sales\_canada@dell.com (только для Канады)

#### **Анонимная передача файлов по FTP-протоколу:**

• **ftp.dell.com**

В качестве имени пользователя укажите anonymous, в качестве пароля — свой адрес электронной почты.

## <span id="page-83-0"></span>**Автоматическая система отслеживания заказа**

Для проверки состояния доставки любого заказанного изделия Dell посетите веб-сайт **support.dell.com** или позвоните в службу автоматизированного отслеживания заказов. Вам будет задано несколько вопросов, записанных на магнитофонную ленту, чтобы служба могла идентифицировать заказ и выдать информацию по его исполнению. Номер телефона для своего региона см. в разделе «Обращение в Dell» на стр. [87](#page-88-0).

Если при получении заказа возникли проблемы (например, неполная или неправильная комплектация либо ошибки при выставлении счета), свяжитесь с Dell для их устранения. Во время звонка держите под рукой счет или упаковочный лист. Номер телефона для своего региона см. в разделе «Обращение в Dell» на стр. [87](#page-88-0).

## **Информация о продуктах**

Чтобы получить информацию о других изделиях, которые можно приобрести у Dell, или сделать заказ, посетите вебсайт **www.dell.com**. Номер телефона местного представительства или отдела продаж Dell см. в разделе «Обращение в Dell» на стр. [87](#page-88-0).

## <span id="page-84-0"></span>**Возврат продуктов для ремонта по гарантии или в счет кредита**

Прежде чем возвращать изделия для гарантийного ремонта или в счет кредита, выполните следующие действия.

**ПРИМЕЧАНИЕ.** Прежде чем возвращать продукт компании Dell, не забудьте создать резервную копию всех данных на жестких дисках и других носителях в продукте. Удалите всю конфиденциальную, частную и личную информацию, а также извлеките все съемные носители, такие как компакт-диски и карты памяти. Корпорация Dell не несет ответственности за вашу конфиденциальную, патентованную или личную информацию, а также

за утерю или повреждение данных и съемных носителей, переданных вместе с продуктом.

**1.** Обратитесь в Dell, чтобы получить номер разрешения на возврат изделия (RMA), и запишите его на наружной стороне коробки.

Номер телефона для своего региона см. в разделе «Обращение в Dell» на стр. [87](#page-88-0).

- **2.** Вложите копию счета и письмо с указанием причины возврата.
- **3.** Вложите копию диагностической контрольной таблицы (см. раздел «Диагностическая контрольная таблица» на стр. [86](#page-87-0)), указав в ней сведения о выполненных проверках и сообщения об ошибках, выданные диагностической программой Dell Diagnostics (см. раздел «Программа Dell Diagnostics» на стр. [6](#page-62-0)1).

**Получение справки**

- **4.** При возврате товара в счет кредита приложите все дополнительные принадлежности, поставляемые с возвращаемыми изделиями (кабели питания, программное обеспечение, руководства пользователя и т. д.).
- **5.** Упакуйте оборудование в оригинальную упаковку (или аналогичным образом).

**ПРИМЕЧАНИЕ.** Доставка производится за счет пользователя. Пользователь должен застраховать все возвращаемые изделия; кроме того, пользователь берет на себя все риски, связанные с возможностью утери изделий при доставке в Dell. Отправка наложенным платежом невозможна.

**И ПРИМЕЧАНИЕ.** Посылки, при отправке которых не было выполнено любое из этих требований, не принимаются почтовой службой Dell и отсылаются обратно.

## <span id="page-86-1"></span>**Прежде чем позвонить**

**ПРИМЕЧАНИЕ.** Во время звонка будьте готовы сообщить код экспрессобслуживания. С помощью этого кода автоматическая телефонная служба поддержки Dell сможет быстро соединить вас с нужным специалистом. Вас также могут попросить сообщить метку обслуживания.

#### **Как найти метку обслуживания**

Метка обслуживания расположена на ярлыке на нижней панели компьютера.

<span id="page-86-0"></span>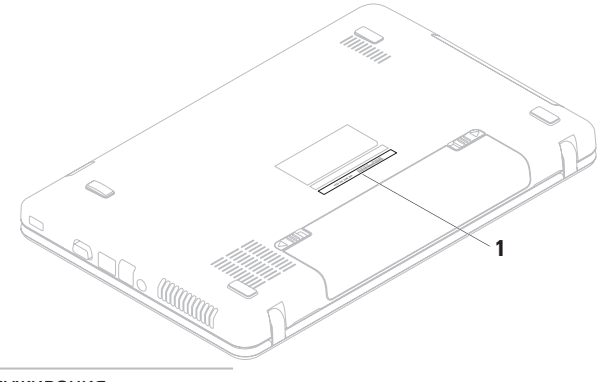

**1** метка обслуживания

<span id="page-87-1"></span>Также необходимо заполнить диагностическую контрольную таблицу. Перед звонком в службу технической поддержки Dell следует включить компьютер и во время разговора находиться рядом с ним. Вас могут попросить ввести некоторые команды, подробно рассказать, что происходит с компьютером при выполнении различных операций, или выполнить другие действия для устранения неполадок, возможные только при непосредственной работе с компьютером. Позаботьтесь о том, чтобы документация на компьютер была под рукой.

#### <span id="page-87-0"></span>**Диагностическая контрольная таблица**

- • Имя и фамилия:
- • Дата:
- • Адрес:
- • Телефон:
- • Метка обслуживания (штрихкод на нижней панели компьютера):
- • Код экспресс-обслуживания:
- Номер разрешения на возврат изделия (если таковой был назначен сотрудником службы технической поддержки Dell):
- Тип и версия операционной системы:
- • Устройства:
- • Платы расширения:
- • Компьютер подключен к сети? Да/Нет
- Тип сети, версия и модель сетевого адаптера:
- • Установленные программы и их версии:

Информацию о том, как получить содержимое загрузочных файлов компьютера, см. в документации по операционной системе. Распечатайте каждый файл или выпишите его содержимое перед обращением в Dell.

- • Сообщение об ошибке, звуковой сигнал или код диагностики:
- Описание неполалки и лействия. предпринятые для ее устранения:

## <span id="page-88-0"></span>**Обращение в Dell**

Если вы находитесь в США необходимо позвонить по номеру 800-WWW-DELL (800-999-3355).

**ПРИМЕЧАНИЕ.** При отсутствии активного подключения к Интернету контактные сведения можно найти в счете на приобретение изделия, упаковочном листе, накладной либо в каталоге продукции Dell.

Корпорация Dell предоставляет несколько вариантов поддержки и обслуживания через Интернет и по телефону. Доступность служб различается в зависимости от страны и типа продукции, и некоторые службы могут быть недоступны в вашем регионе.

#### **Получение справки**

Порядок обращения в Dell по вопросам сбыта, технической поддержки или обслуживания пользователей описан ниже.

- **1.** Перейдите на веб-сайт **www.dell.com/contactdell**.
- **2.** Выберите свою страну или регион.
- **3.** Выберите нужную службу или ссылку на ресурс технической поддержки.
- **4.** Выберите удобный для вас способ обращения в Dell.

#### **Получение справки**

# <span id="page-91-0"></span>**Поиск дополнительных сведений и ресурсов**

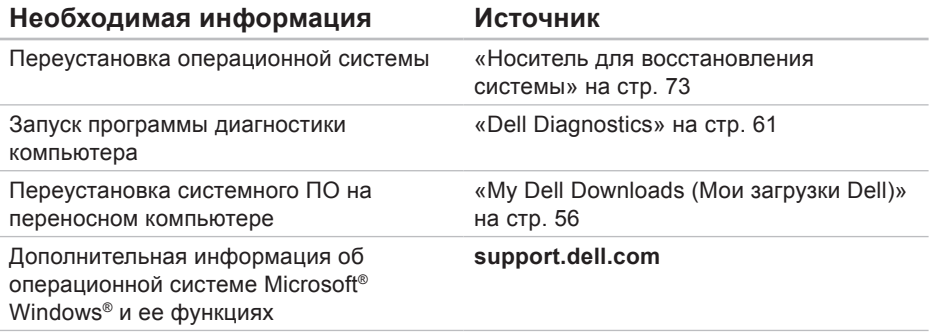

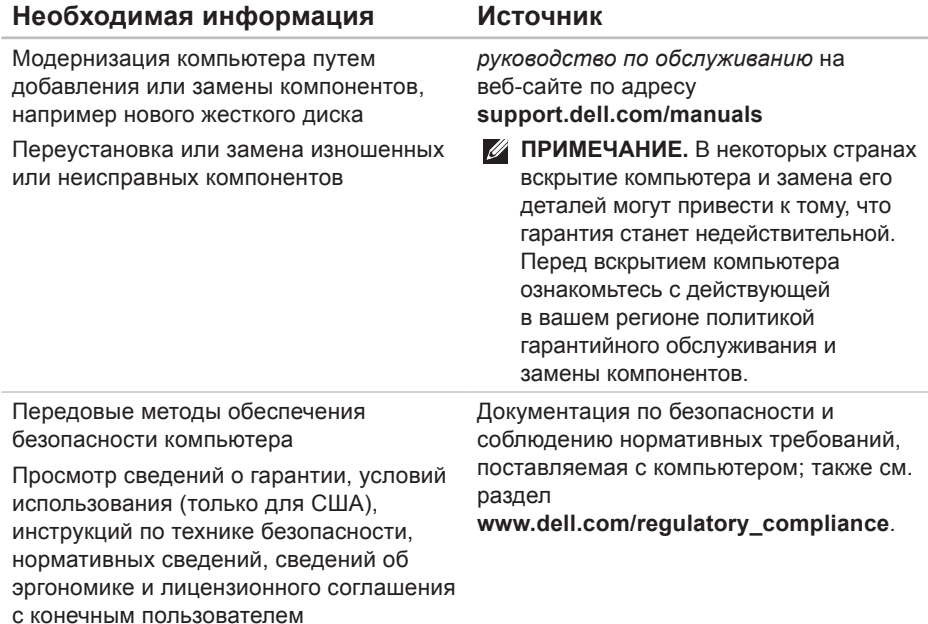

#### <span id="page-93-0"></span>**Необходимая информация Источник** Номер метки обслуживания/код экспресс-обслуживания (метка обслуживания необходима для идентификации компьютера на веб-сайте **support.dell.com** и при обращении в службу поддержки)

Поиск драйверов и файлов для загрузки; файлы readme

Доступ к службе технической поддержки и справке по продукту

Проверка состояния размещенных заказов

Поиск решений и ответов на часто возникающие вопросы

Поиск сведений о технических

новшествах компьютера или справочных

материалов для опытных пользователей

и технических специалистов.

На нижней панели компьютера

**Центр поддержки Dell**. Чтобы запустить **центр поддержки Dell**, щелкните значок на панели задач.

**support.dell.com**

# **Технические характеристики**

В этом разделе содержатся сведения, которые могут понадобиться для обновления драйверов либо для настройки или модернизации компьютера.

**ПРИМЕЧАНИЕ.** Технические характеристики могут различаться в зависимости от региона. Дополнительные сведения о конфигурации компьютера см. в документации к компьютеру, доступ к которой можно получить одним из следующих способов:

 $Windows<sup>®</sup>$  7: Пуск  $\bigoplus$  → Все программы→ Dell Help Documentation **(Справочная документация Dell)**

Windows Vista®: **Пуск** → **Справка и поддержка**→ **Dell EDocs (Электронные документы Dell)**

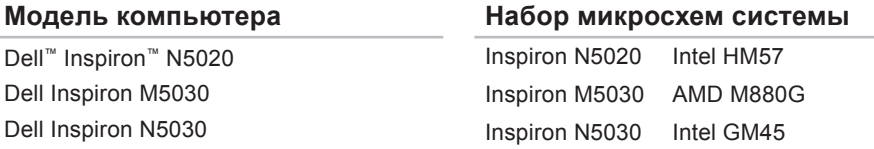

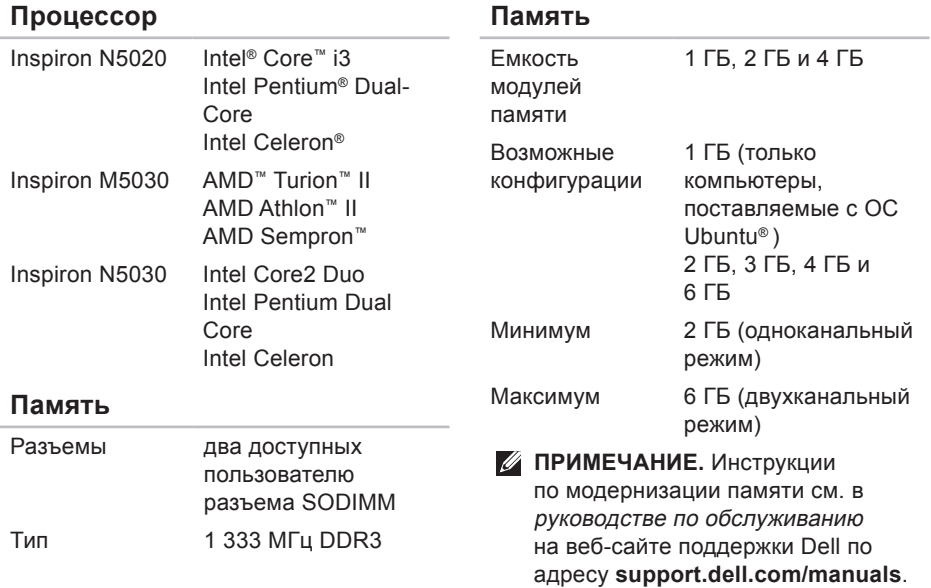

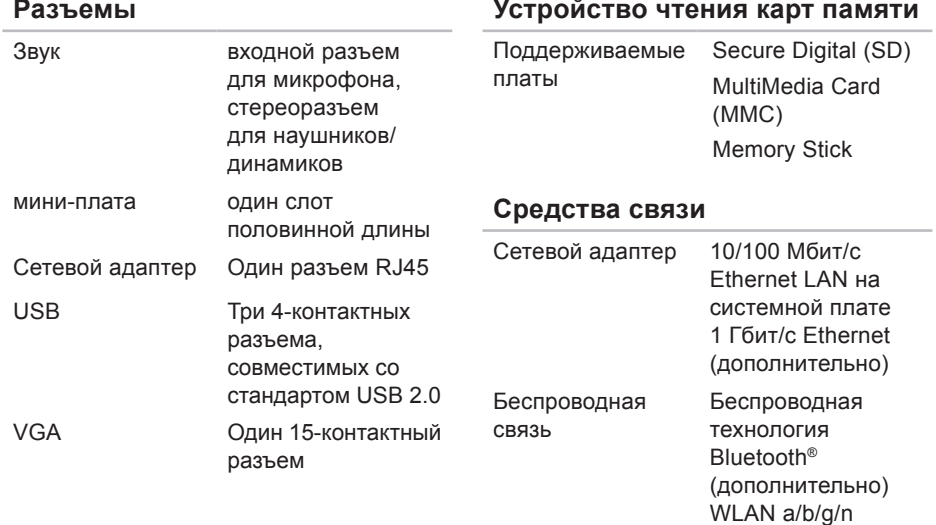

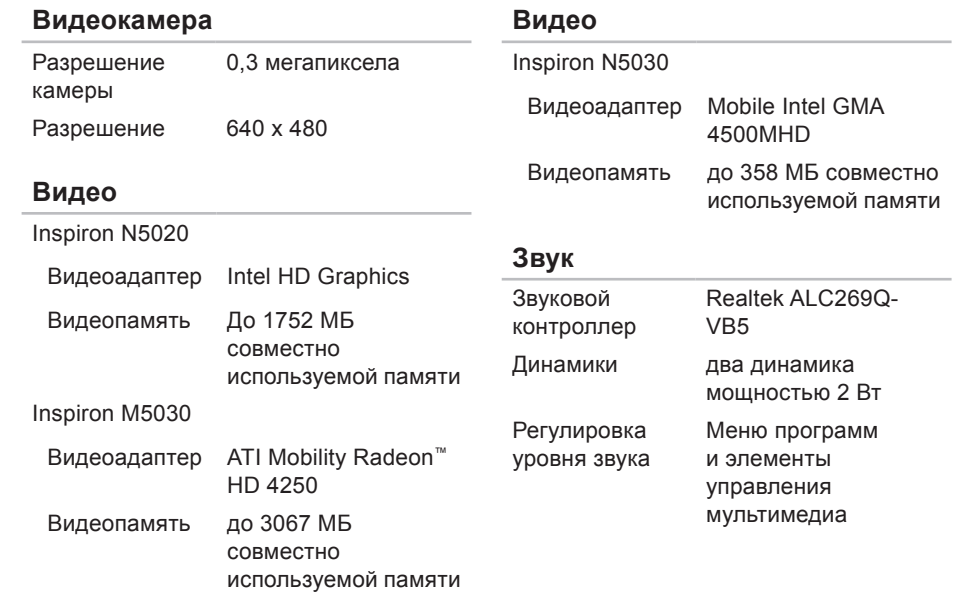

#### **Технические характеристики**

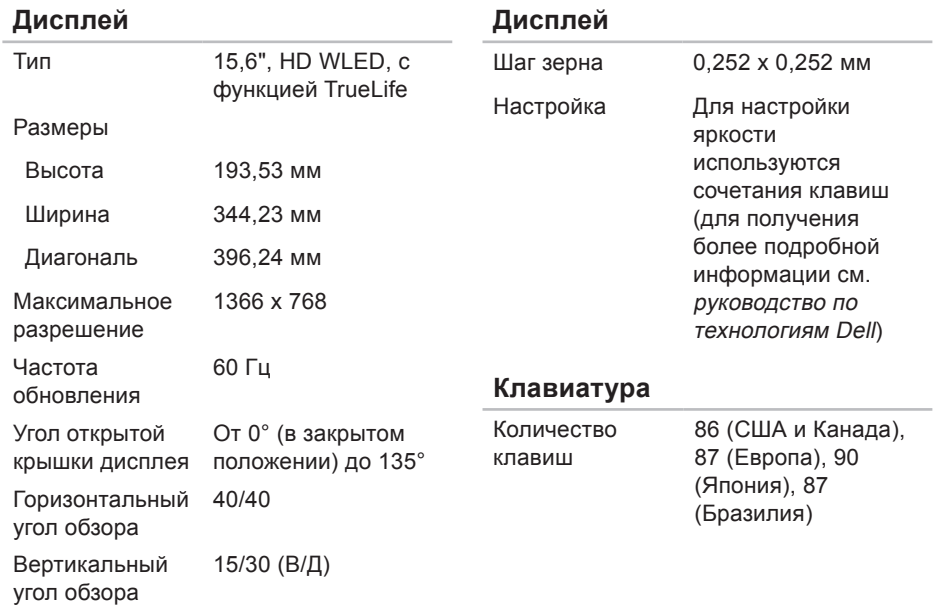

#### **Сенсорная панель**

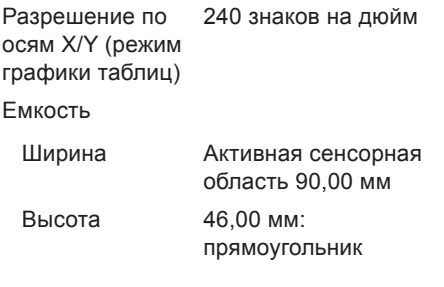

### **Аккумулятор**

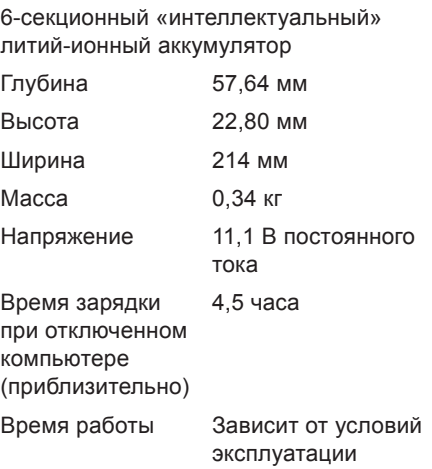

#### **Адаптер переменного тока**

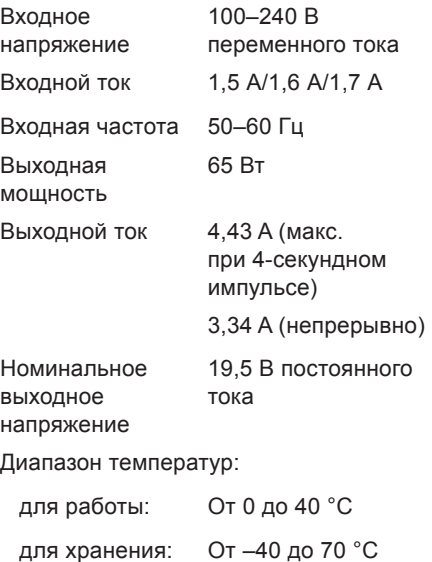

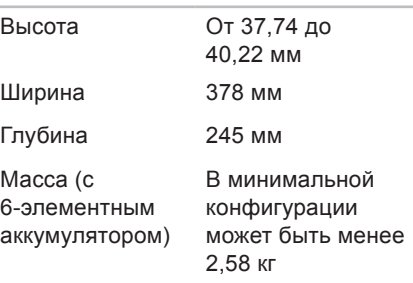

**Физические характеристики**

#### **Условия эксплуатации компьютера**

Диапазон

температур:

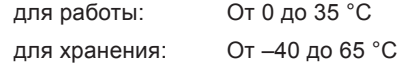

Относительная влажность (макс.):

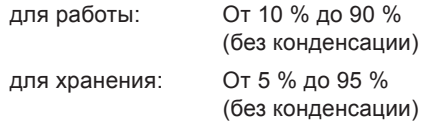

Максимальная вибрация (среднеквадратичное значение ускорения силы тяжести; рассчитано исходя из случайного набора вибрационных частот, имитирующих работу пользователя):

для работы: 0,66 G (ср. квадр.)

#### **Условия эксплуатации компьютера**

для хранения и транспортировки: 1,30 G (ср. квадр.)

Максимальная ударная нагрузка (в рабочем состоянии — измерена при запущенном с жесткого диска приложении Dell Diagnostics, полусинусоиде длительностью 3 мс; в нерабочем состоянии — измерена при припаркованных головках жесткого диска и полусинусоиде длительностью 2 мс):

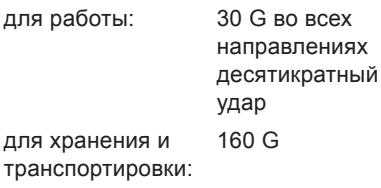

#### **Условия эксплуатации**

#### **компьютера**

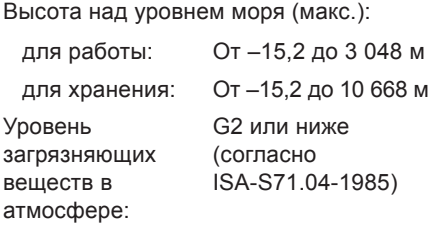

# **Приложение**

## **Уведомление об использовании продукта Macrovision**

В этом продукте используется технология защиты авторских прав, в отношении которой действует ряд патентов США и другие права интеллектуальной собственности, принадлежащие корпорации Macrovision и другим правообладателям. Указанная запатентованная технология может быть использована только с разрешения корпорации Macrovision. Помимо домашнего или иного использования с целью просмотра ограниченным кругом лиц, любое другое использование данной технологии возможно только с согласия корпорации Macrovision. Любые виды обратного инжиниринга или дизассемблирования запрещены.

## **Информация в соответствии с требованиями официального мексиканского стандарта NOM (только для Мексики)**

В соответствии с требованиями официального мексиканского стандарта NOM на устройствах, описанных в данном документе, указана следующая информация.

#### **Импортер:**

Dell Mexico S.A. de C.V. Paseo de la Reforma 2620 – Flat 11° Col. Lomas Altas 11950 México, D.F.

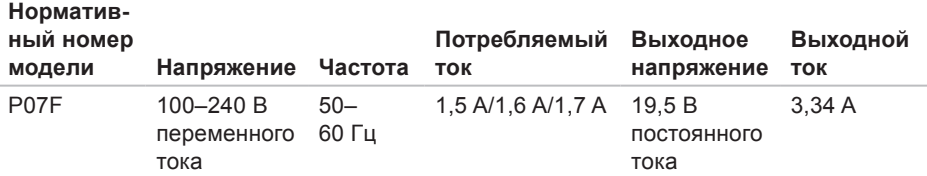

#### **Приложение**

Для получения более подробной информации см. инструкции по технике безопасности, входящие в комплект поставки компьютера.

Дополнительную информацию о рекомендуемых мерах по технике безопасности см. на начальной странице раздела Regulatory Compliance (Соответствие стандартам) по адресу **www.dell.com/regulatory\_compliance**.

# **Указатель**

## **А**

адреса электронной почты технической поддержки **[81](#page-82-0)** адреса электронной почты службы поддержки **[81](#page-82-0)**

## **Б**

беспроводное сетевое подключение **[48](#page-49-0)**

## **В**

варианты переустановки системы **[66](#page-67-0)** веб-узлы службы поддержки по всему миру **[80](#page-81-1)** вентиляция, обеспечение **[7](#page-8-0)** воздушный поток, обеспечение **[7](#page-8-0)** возможности компьютера **[42](#page-43-0)**

восстановление заводского образа диска **[75](#page-76-0)** вход на FTP-сервер, анонимный **[81](#page-82-0)**

## **Г**

гарантийный возврат **[83](#page-84-0)**

## **Д**

диагностическая контрольная таблица **[86](#page-87-1)**

драйверы и загрузки **[92](#page-93-0)**

#### **З**

звонок в Dell **[85](#page-86-1)**

**Указатель**

# **И**

изделия

информация и приобретение **[82](#page-83-0)** индикатор состояния аккумулятора **[28](#page-29-0)**

## **К**

компакт-диски, воспроизведение и создание **[42](#page-43-0)** компьютер, настройка **[7](#page-8-0)**

## **Н**

неполадки оборудования диагностика **[60](#page-61-0)** неполадки памяти устранение **[51](#page-52-0)** неполадки питания, устранение **[49](#page-50-0)** неполадки программного обеспечения **[52](#page-53-0)** неполадки, устранение **[47](#page-48-1)** носитель для восстановления системы **[73](#page-74-1)**

# **О**

обслуживание заказчиков **[79](#page-80-0)** отправка изделий для возврата и ремонта **[83](#page-84-0)**

## **П**

повреждения, предотвращение **[7](#page-8-0)** подключение к Интернету **[16](#page-17-0)** подробная информация **[90](#page-91-0)** прежде чем позвонить **[85](#page-86-1)** проводное сетевое подключение **[9](#page-10-0)** программа Dell Diagnostics **[61](#page-62-1)**

### **Р**

ресурсы, подробнее **[90](#page-91-0)**
# **С**

сетевое подключение

исправление **[49](#page-50-0)**

сетевые фильтры, использование **[8](#page-9-0)**

Системные сообщения **[57](#page-58-0)**

Служба сетевого резервного копирования DataSafe Online Backup **[44](#page-45-0)**

справка

помощь и поддержка **[78](#page-79-0)**

средство устранения неполадок оборудования **[60](#page-61-0)**

# **Т**

технические характеристики **[93](#page-94-0)**

#### **У**

устранение неполадок **[47](#page-48-0)**

утилита восстановления заводского образа Dell Factory Image Restore **[75](#page-76-0)**

# **Х**

характеристики программного обеспечения **[42](#page-43-0)**

**Ц** Центр поддержки Dell **[55](#page-56-0)**

### **Roman**

# **D**

DellConnect **[80](#page-81-0)** DVD-диски, воспроизведение и создание **[43](#page-44-0)**

#### **I** ISP

поставщик услуг Интернета **[16](#page-17-0)**

Указатель

# W

Windows

мастер совместимости программ 53 Windows, переустановка 73

Напечатано в Ирландии

www.dell.com | support.dell.com

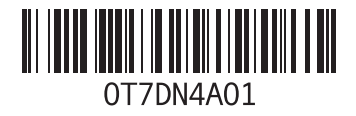